Viestintäfoorumi 2024

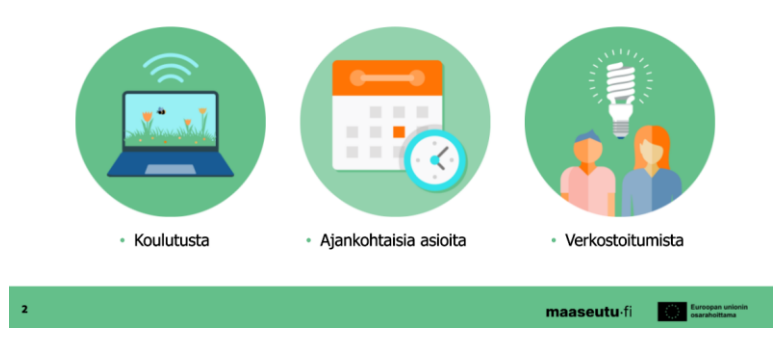

# **Teams-koulutus**  Uuden Teamsin ominaisuudet ja tehokkaat työtavat

Varsinais-Suomen maaseutuverkoston Viestintäfoorumi

7.3.2024

#### **KEHA-keskus**

Elinkeino-, liikenne- ja ympäristökeskusten sekä työ- ja elinkeinotoimistojen kehittämis- ja hallintokeskus

### **Sisältöä**

- Uusi Teams ja sen keskeisimmät muutokset (ja aikataulut)
- Yhteistyö eri organisaatioissa (tilatiedot, hybridityön tuki, ilmoitusasetusten hallinta)
- Teams kokouskäytössä (kokoustyypit, asetukset, esityksen/näytön jakaminen)
- Teamsin kokoustyypit ja kokousasetukset, kokoustoimintojen harjoittelu pikakokouksella
- Teams-kokousten fasilitointimahdollisuuksia (mm. chat, reaktiot, Q&A, pikakyselyt, pikaäänestykset, Forms)
- Whiteboard (luonnoslehtiö)

## **Uusi Teams**

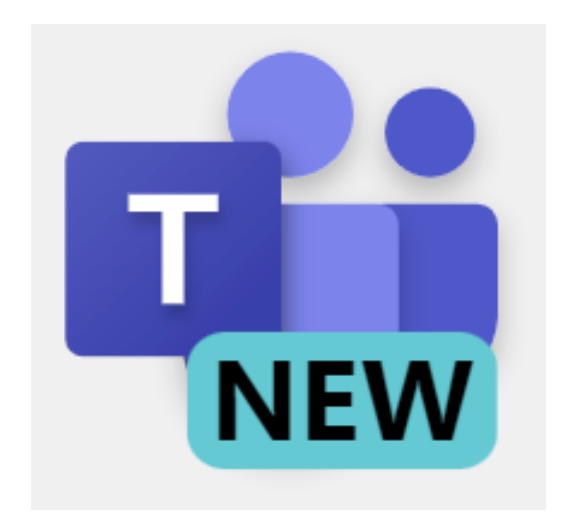

#### **KEHA-keskus**

Elinkeino-, liikenne- ja ympäristökeskusten sekä työ- ja elinkeinotoimistojen kehittämis- ja hallintokeskus

### **Uusi Teams korvaa kohta vanhan**

- Uusi Teams avattiin kokeiltavaksi kaikille maanantaina 18.12.2023
- On vielä kehitysvaiheessa!
- Korvaa klassisen Teamsin 31.3.2024
- Huomioi puutteet ja palaa tarvittaessa "vanhaan"
	- Asetukset > Uusi Teams > vipu pois päältä
- Tutki säännöllisesti uusia ominaisuuksia
	- [Uuden Teams-sovelluksen uudet ominaisuudet](https://support.microsoft.com/fi-fi/office/uuden-teams-sovelluksen-uudet-ominaisuudet-efcc9353-d900-4061-b3f1-1341bc988e63)

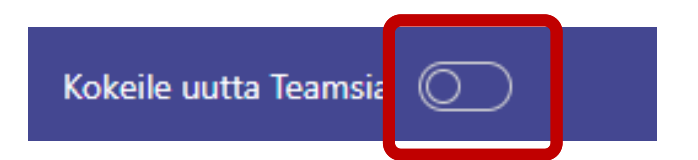

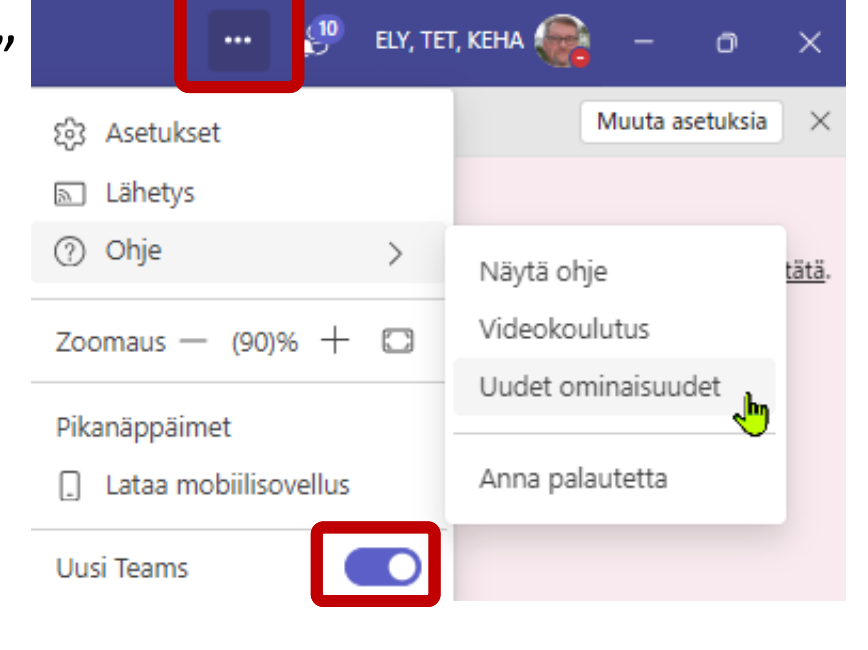

### **Uusi Teams-työpöytäsovellus**

- Etuja mm.
	- Tekninen arkkitehtuuri uusittu --> nopeampi, myös käynnistys ja organisaation vaihto
	- Paremmat yhteydet muiden organisaatioiden tiimeihin
	- Keskustelumahdollisuus usean organisaation kanssa yhtä aikaa
	- Puhelu ei katkea organisaatiota vaihdettaessa
- Toiminnallisuudet suurin piirtein samanlaisia
	- Paitsi mahdollisuus kääntää viestijärjestys
	- Enemmän väriä, informaatiota, yms…

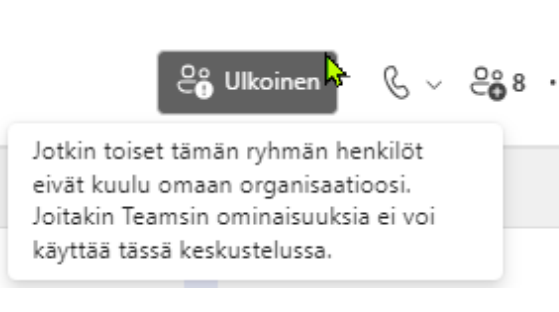

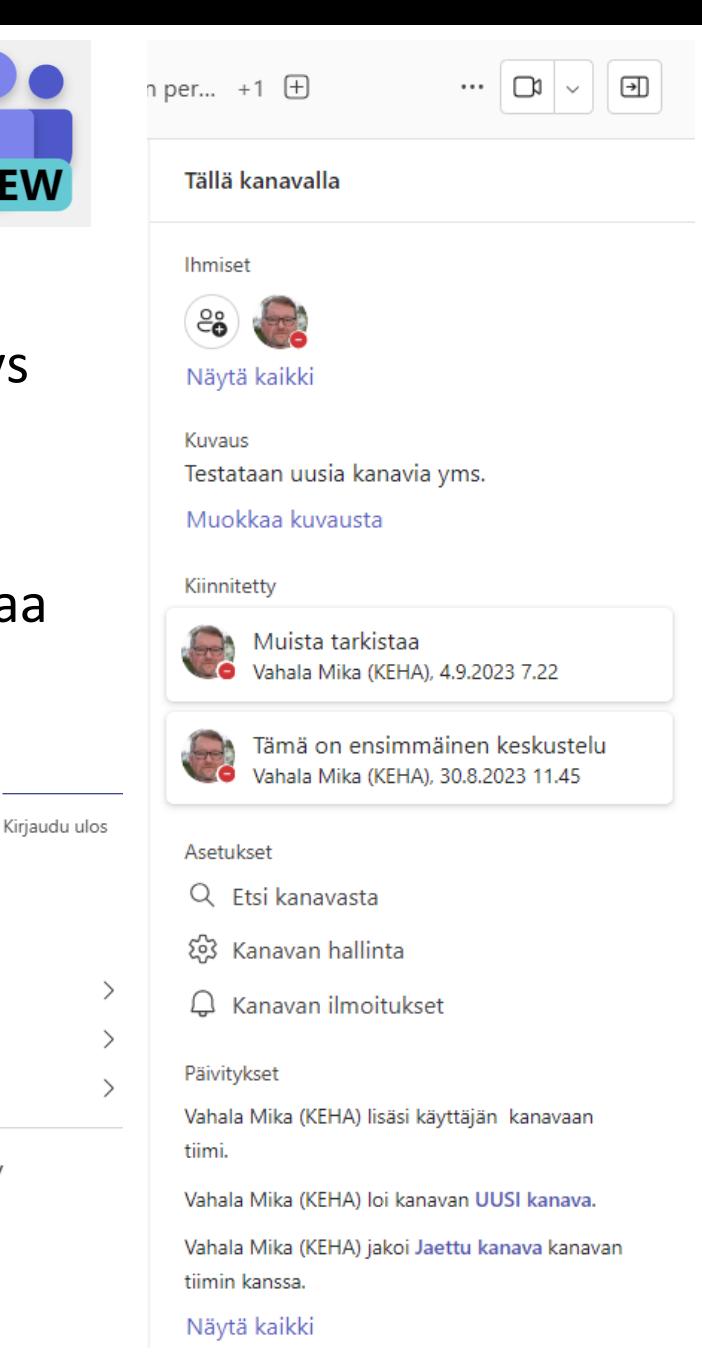

**NEW** 

KEHA-ELY-keskusten sekä TE-toimistojen kehittämis- ja hallintokeskus keskus

ELY, TET, KEHA

Vahala Mika (KEHA)

**←** Määritä työsijainti

◯ Määritä tilaviesti

**O** Document House Oy

Näytä tili<sup>0</sup>

**O** IITC OV

**O** Valtion

**O** Microsoft

Alä häiritse

mika.vahala@keha-keskus.fi

### **Kanavakokemus on erilainen**

- Viesti voi olla julkaisu tai ilmoitus
	- Julkaisu/viesti on aina muotoilutilassa
- Viestit kulkevat haluttaessa ylhäältä alas eli totutusta päinvastaisessa järjestyksessä
	- Muuta yleisistä asetuksista tai kanavan asetuksista
- Viestiin voi määritellä, kuka voi vastata
- Viestin voi julkaista useassa kanavassa
	- Myös toisessa tiimissä

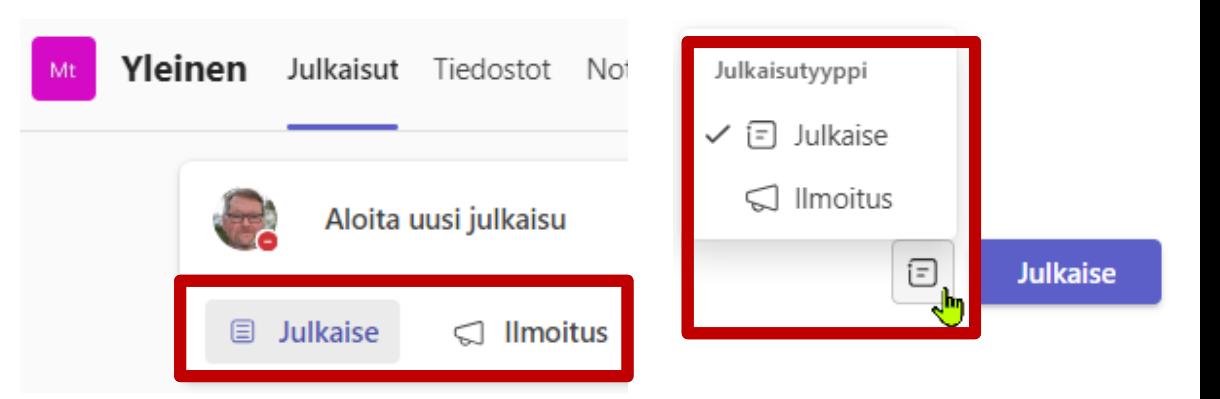

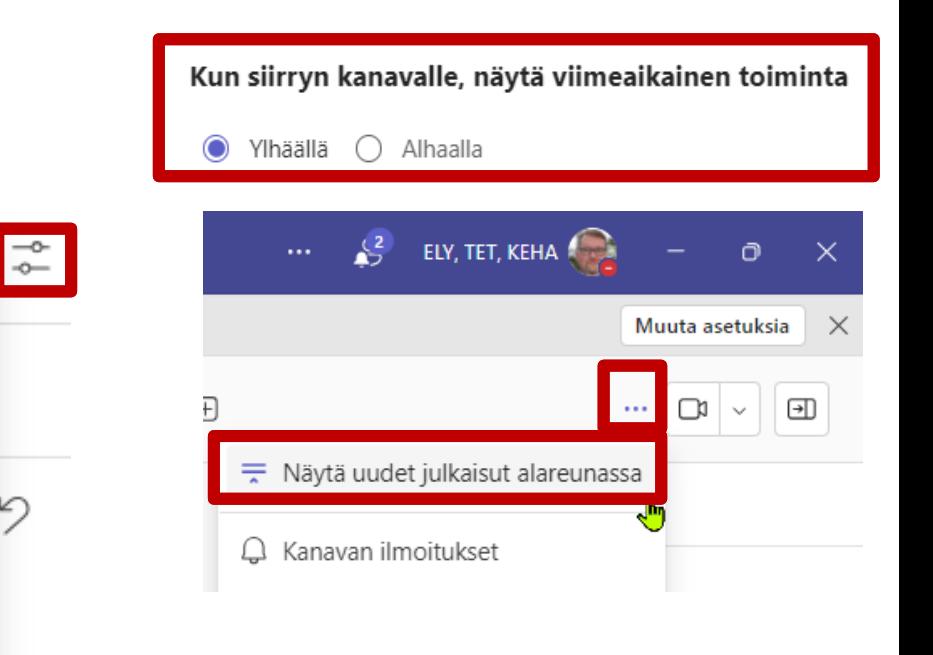

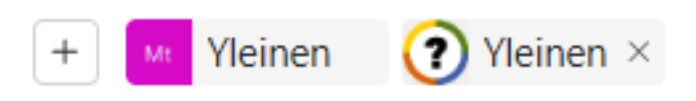

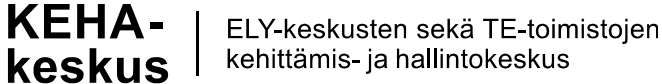

Vahala Mika 7.3.2024

Kuka voi vastata

Sinä ja valvojat

Julkaise kohteessa

Tämä kanava

Useita kanavia

Kaikki

 $\checkmark$ 

## **Organisaatioiden välinen yhteistyö on helpompaa**

- Vaihto organisaatioiden välillä on sujuvaa ja näkee myös automaattisesti muiden organisaatioiden saapuneet viestimäärät
- Keskustelu Keskustelun toisessa organisaatiossa voi avata ikkunaan
	- Ei siis koske tiimin kanavan keskustelua vaan ainoastaan kahdenvälistä tai ryhmäkeskustelua (tai kokouskeskustelua)
	- Muista keskusteluissa valita aina ulkoinen vaihtoehto

 $(\equiv)$ 

ඎ

Tiimit

- Ei siis Vieras-tunnusta
- Vastapuolen pitää hyväksyä

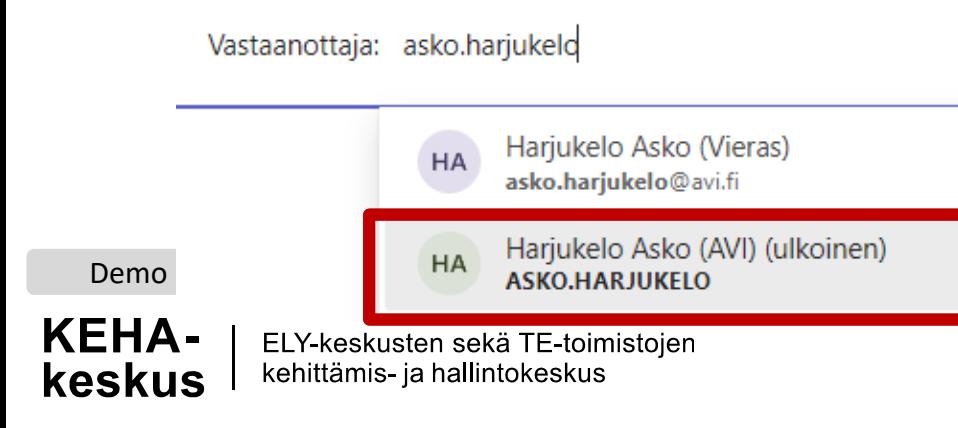

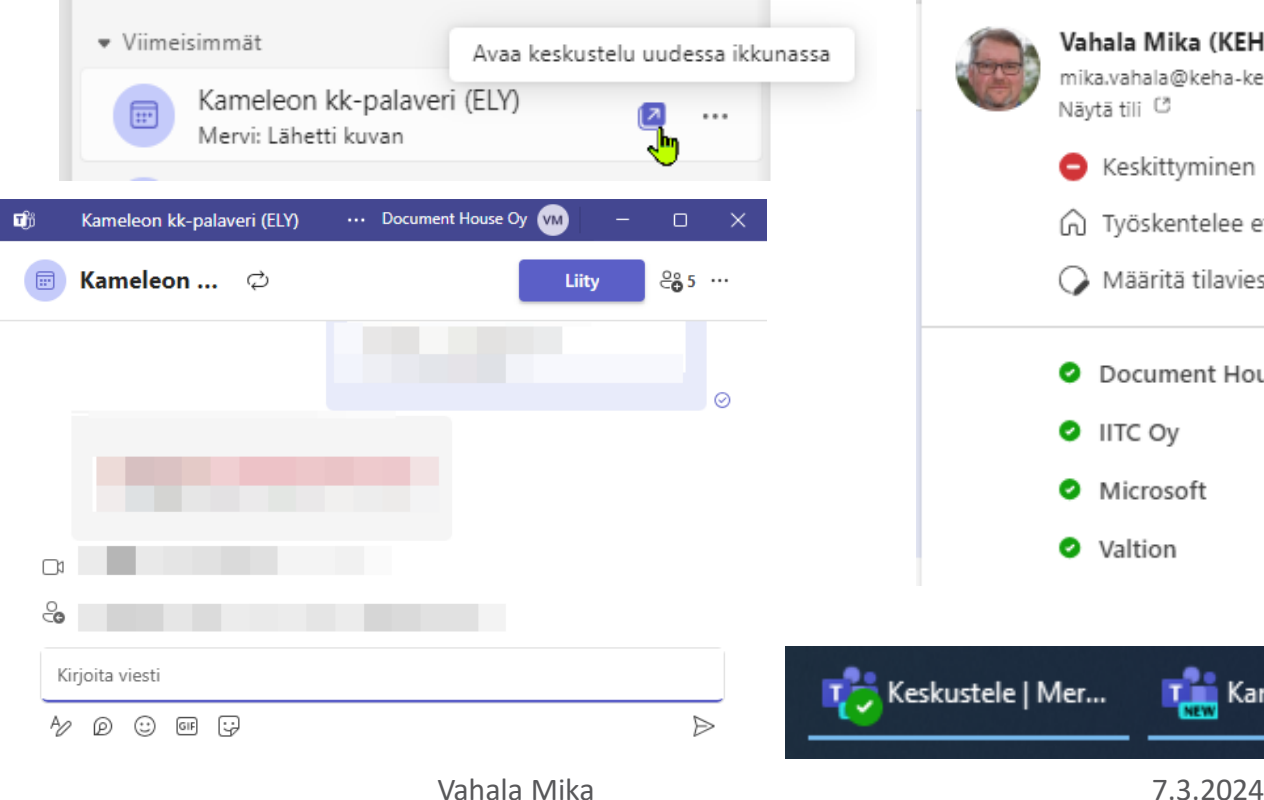

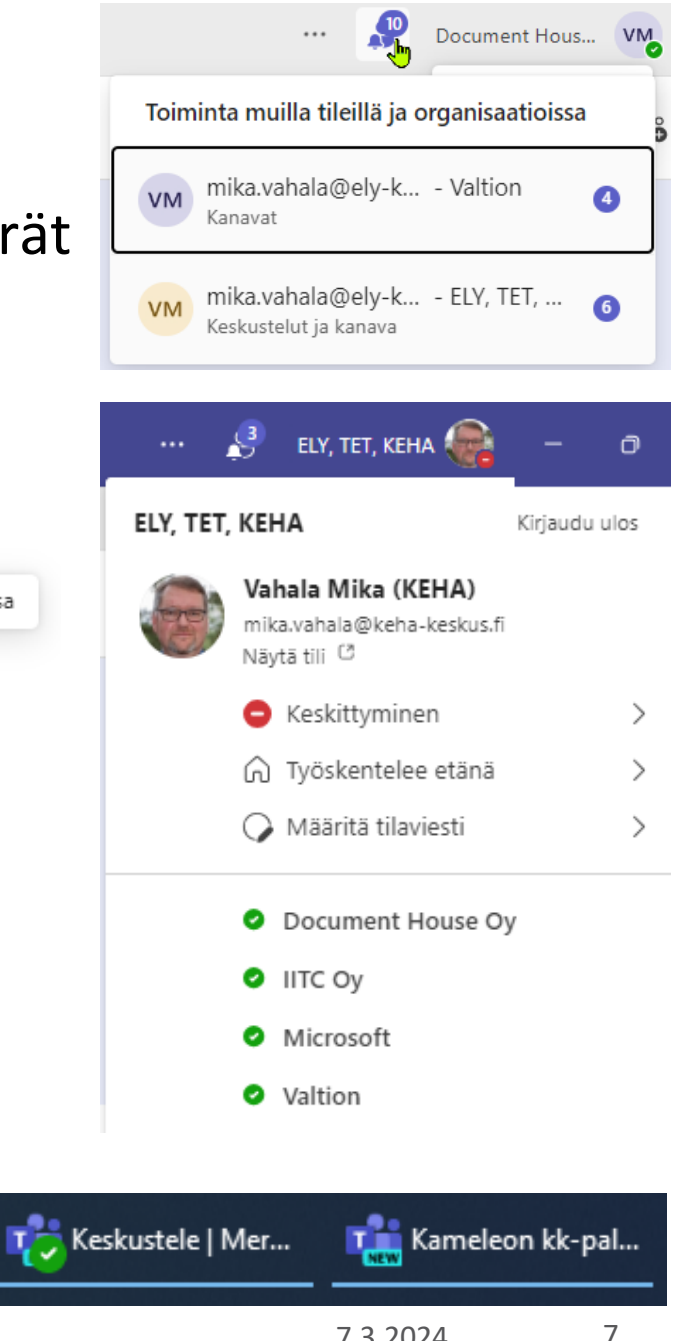

### **Muutosaikataulut 2024**

- Huhtikuun alusta 2024 lähtien uusi Teams-versio on oletussovellus kaikille Teamskäyttäjille.
	- Käyttäjät voivat edelleen vaihtaa takaisin klassiseen Teamsiin tarvittaessa.
- Toukokuun puolivälistä 2024 lähtien kaikki jäljellä olevat klassisen Teamsin käyttäjät päivitetään uuteen Teamsiin ja vaihtokytkin poistetaan.
	- Jos uuden Teamsin päivitys ei onnistu, käyttäjät voivat pysyä klassisessa Teamsissa, kunnes se ei ole enää saatavilla. Microsoft yrittää poistaa klassisen Teamsin kerran puolestasi pienen viiveen jälkeen (tällä hetkellä 14 päivää, muutokset mahdollisia). Jos poisto estyy (esim. laitekonfiguraation vuoksi), sinun on poistettava klassinen Teams itse.
- Lisätietoja klassisen Teamsin saatavuuden päättymisestä julkaistaan lähiviikkoina.
	- Käyttäjille, jotka eivät täytä uuden Teamsin edellytyksiä tai joilla on muita asennusongelmia, ei estetä pääsyä klassiseen Teamsiin ennen heinäkuuta 2024, jotta on aikaa käsitellä näitä asioita ja välttää liiketoiminnan häiriöitä.

## **Yhteistyö eri organisaatioissa**

Tilatiedot, työskentelypaikka, ilmoitusasetukset

#### **KEHA-keskus**

Elinkeino-, liikenne- ja ympäristökeskusten sekä työ- ja elinkeinotoimistojen kehittämis- ja hallintokeskus

## **Tilatietojen hallinta 1/2**

- Tilatiedot ovat organisaatiokohtaisia
- Tilatietoja voi vaihtaa
	- Tehtäväpalkista oikeasta alakulmasta Teams-kuvakkeesta hiiren kakkosnäppäimellä.
	- Teamsin profiilikuvakkeesta
- Outlook käyttää Teamsin tilatietoja

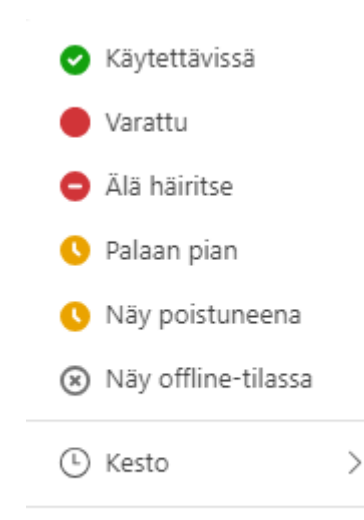

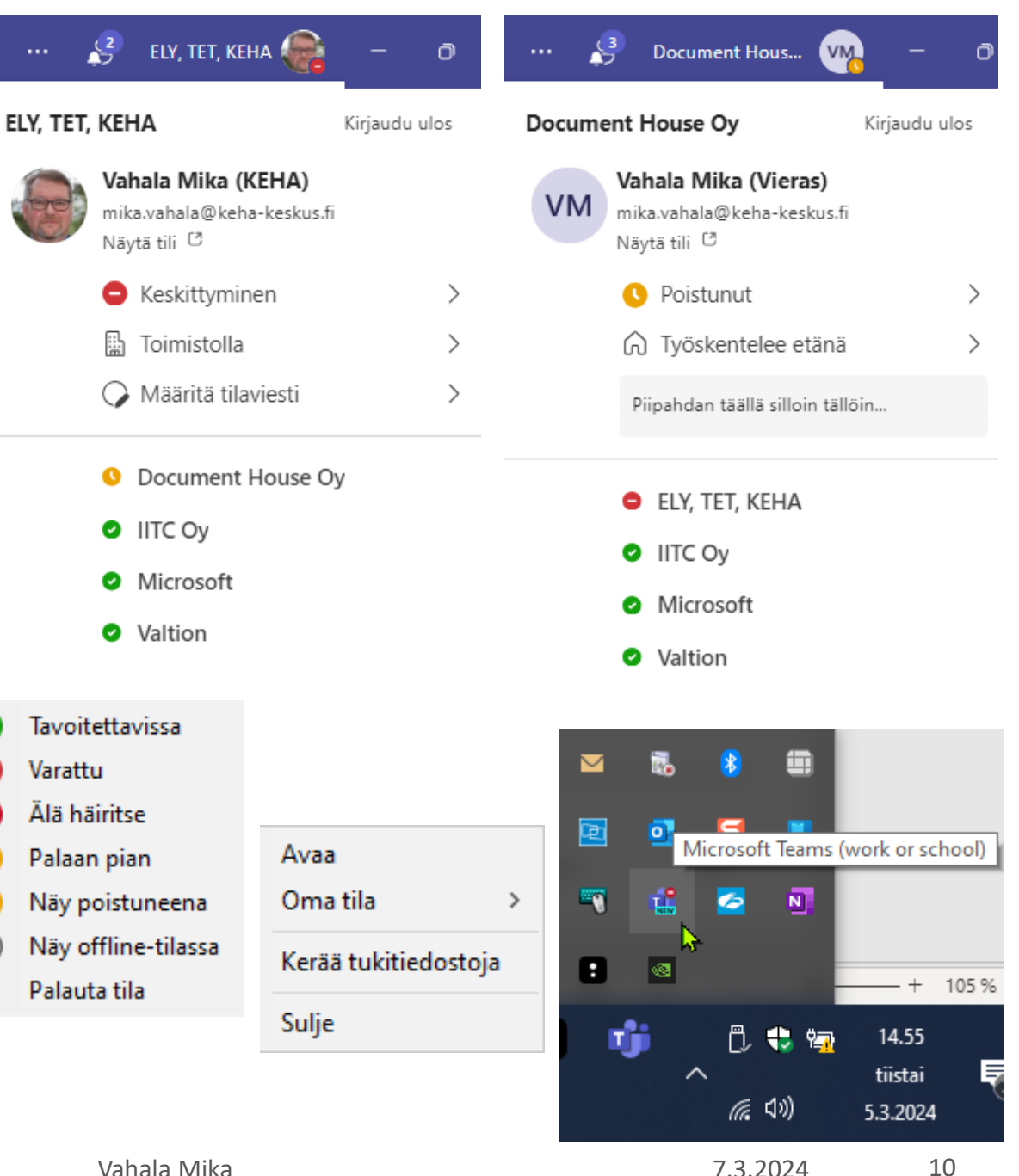

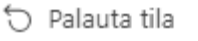

Vahala Mika 7.3.2024

 $(\times)$ 

## **Tilatietojen hallinta 2/2**

- Jos vaihtaa tilaa, se jää pysyvästi päälle.
	- Automatiikan saa takaisin Palauta tila –valinnalla

洞

Tänään

1 tunti

4 tuntia

Tällä viikolla

Mukautettu

- Keston voi määritellä puolen tunnin tarkkuudella
- Tilaviestillä voi informoida kollegoita
	- Tilaviesti ei riipu tilakoodista

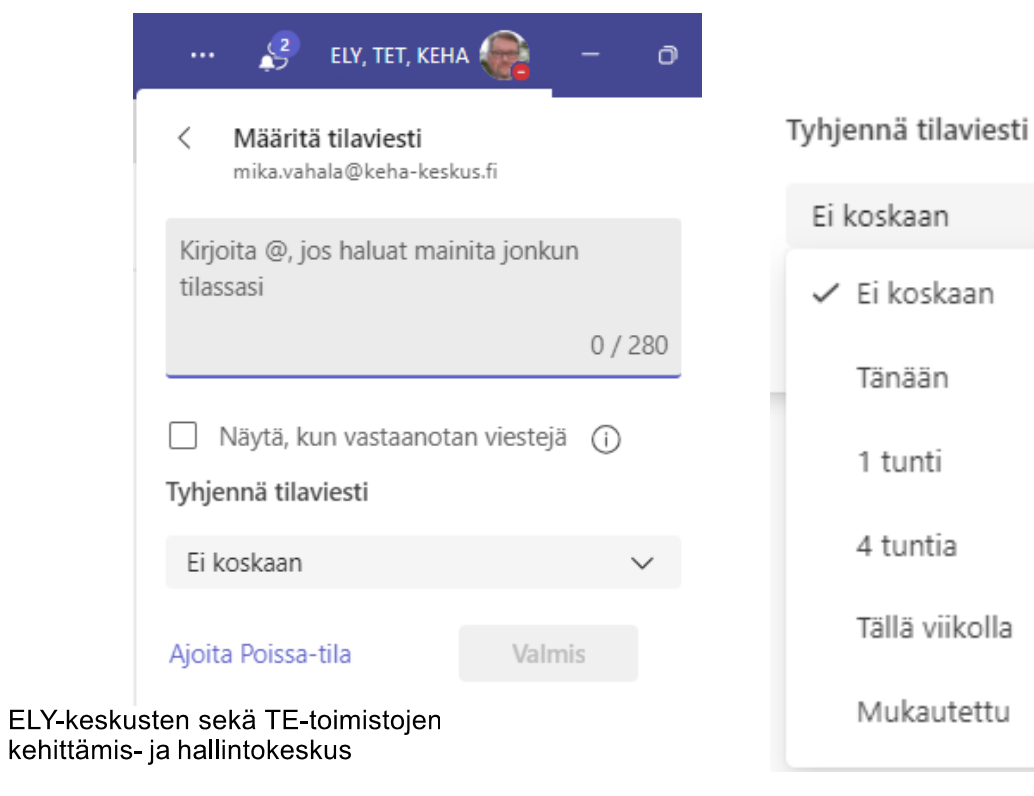

Demo

KEHA-

keskus

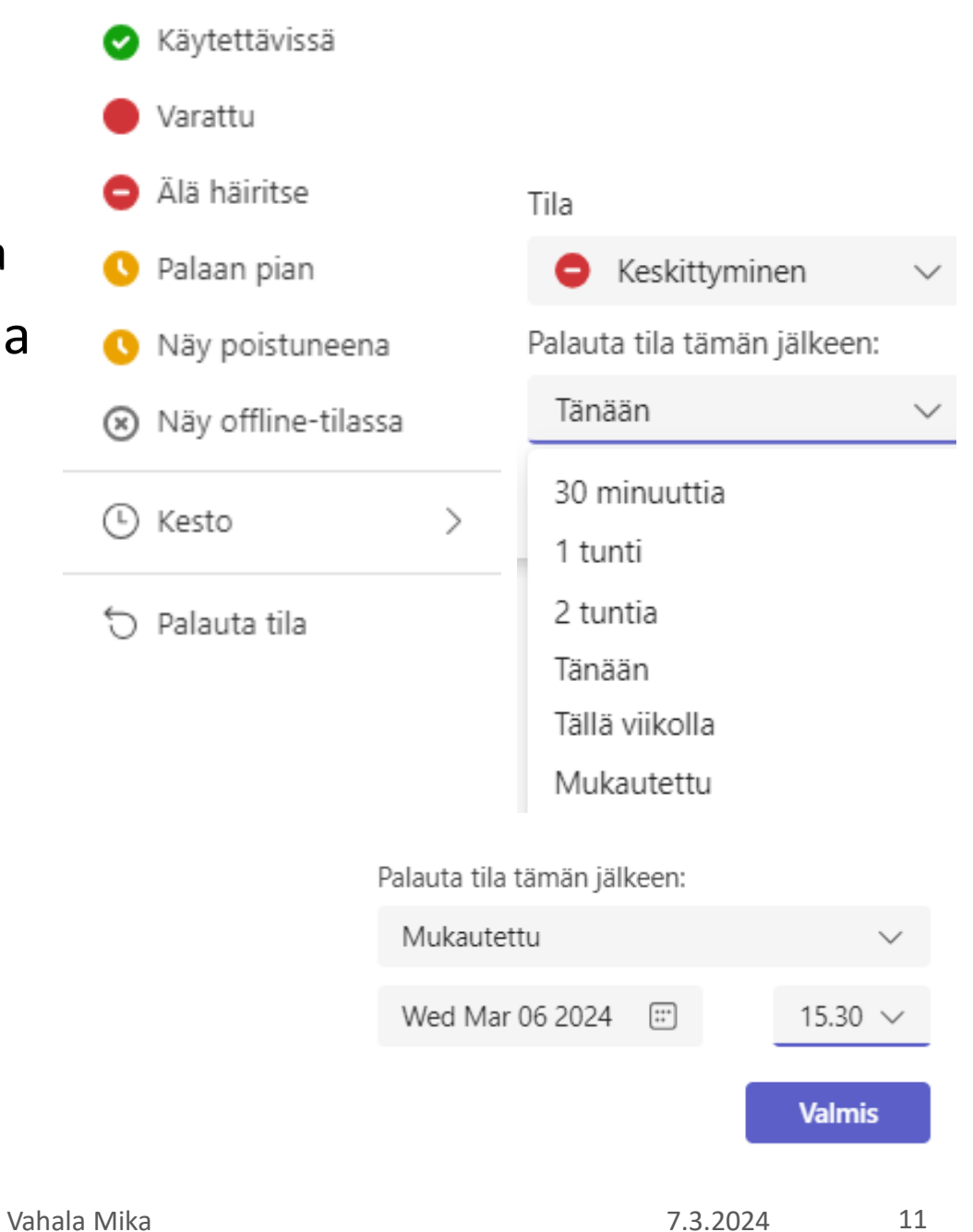

### **Tilatiedot työkännykässä**

- Jos Teams ja työasema ovat molemmat auki, tilatiedot ovat yhteydessä toisiinsa
- Jos työasema on kiinni ja Teams on auki kännykässä, silloin tilatieto on edelleen aktiivisena.

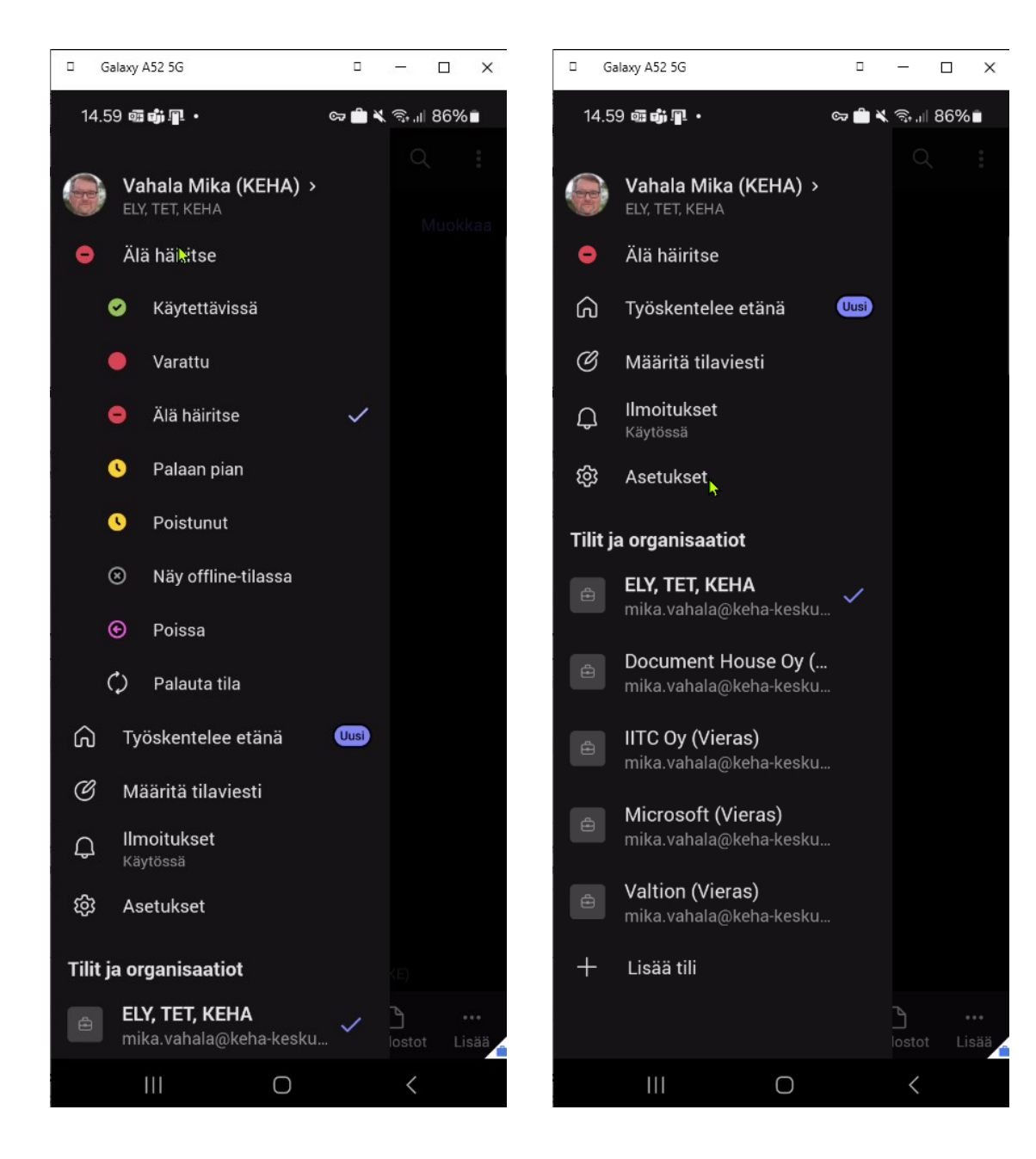

## **Työskentelypaikka (hybridityön tuki)**

- $\blacksquare$  Vaihtoehtona Toimisto tai Etä
- Näkyy myös uudessa Outlookissa ja selainversiossa
- Kalenterin selainversiossa voi luoda myös hybridityön suunnitelman

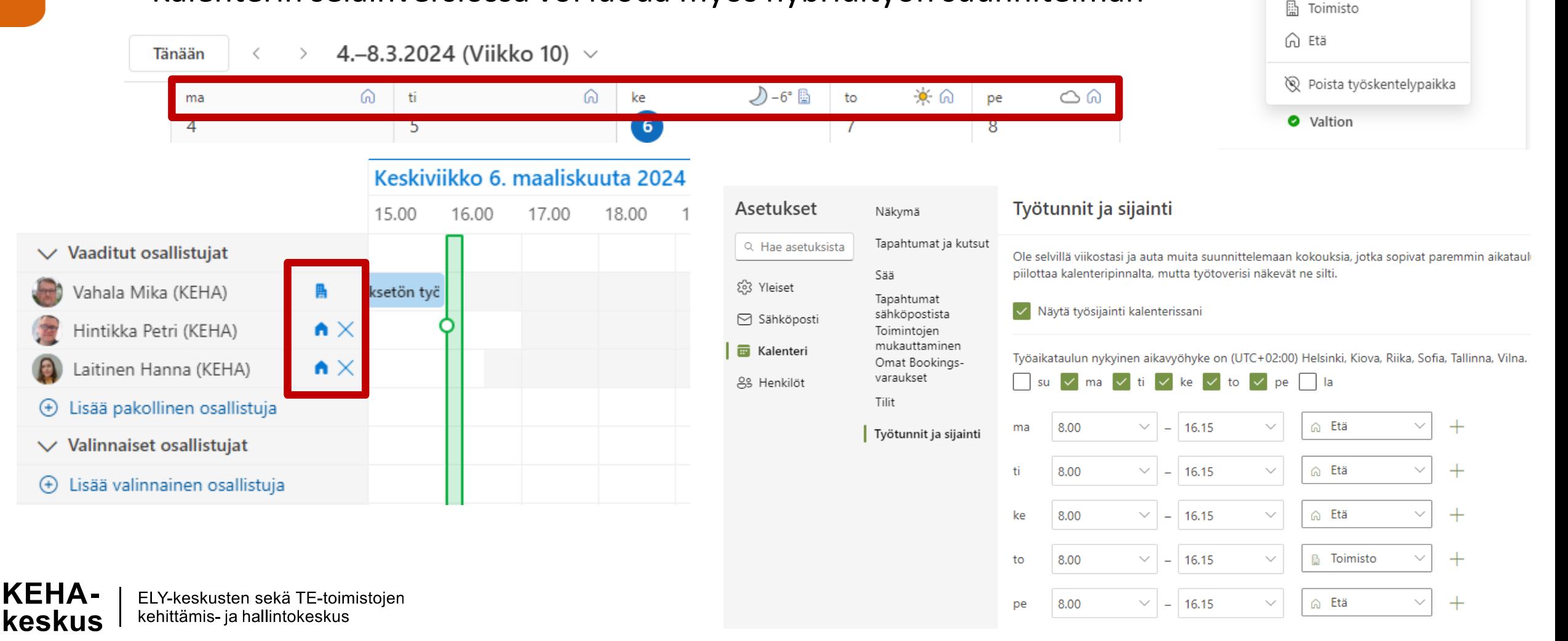

ELY, TET, KEHA

Vahala Mika (KEHA) mika.vahala@keha-keskus.fi

**Keskittyminen** 

**∩** Työskentelee etänä

Näytä tili <sup>C3</sup>

Kuluva päivä

Kirjaudu ulos

 $\mathcal{P}$ 

≥ Jh ⇒

### **Ilmoitukset**

- Teamsin ja kanavan ilmoitusasetuksilla voi säätää, mitkä tapahtumat generoivat ilmoituksia ja millä tavalla
	- Klikkaa kanavan perässä kolmen pisteen valikkoa tai kanavan päällä hiiren kakkosnäppäintä.
- Banneri = oikean alakulman ilmoitusikkuna
- Syöte = Vasemman yläkulman "kellokuvake" = Toiminta

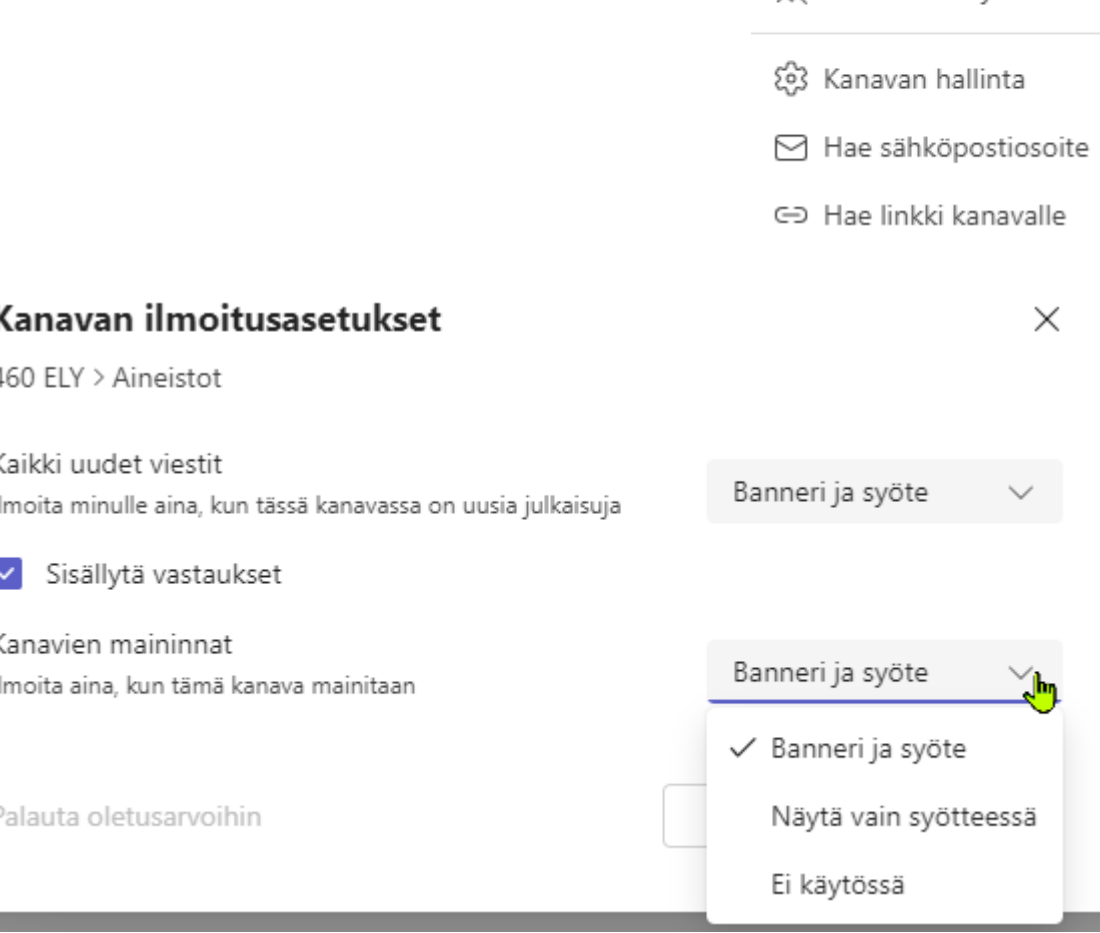

 $\cdots \frac{1}{2}$ 

Osaamisverkosto

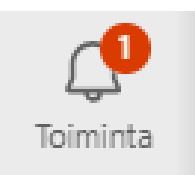

 $\bigcap$  Kanavan ilmoitukset

 $\aleph$  Poista kiinnitys

## **Teamsin ilmoitusasetukset, yleiset asetukset**

 $\frac{2}{\sqrt{2}}$ 喻 ELY, TET, KEHA  $\alpha$  $\times$  $\langle \quad \rangle$ Haku  $\Box$ ூ Ilmoitukset ja toiminta Toiminta  $\odot$ Yleinen Keskustelu ໍ່ຕິວິ Tiimit Q Ilmoitukset Käytössä  $\wedge$ 田 Toista äänet ilmoituksilla Tasks - Plan... Toista ääni saapuvien puheluiden, liittymispyyntöjen ja kokouksen aloitusten  $\checkmark$  $\boxed{...}$ ilmoitusten kanssa Kalenteri Näytä viestien ja sisällön esikatselut ilmoituksissa  $\checkmark$ ℅ Näytä ilmoitukset puheluiden ja kokousten aikana Viva Insights  $\otimes$ OneDrive Vastaamaton toiminta -sähköpostit M Kerran tunnissa  $\checkmark$ 図 **Industriance** 

## **Teamsin ilmoitusasetukset, keskustelut ja kanavat**

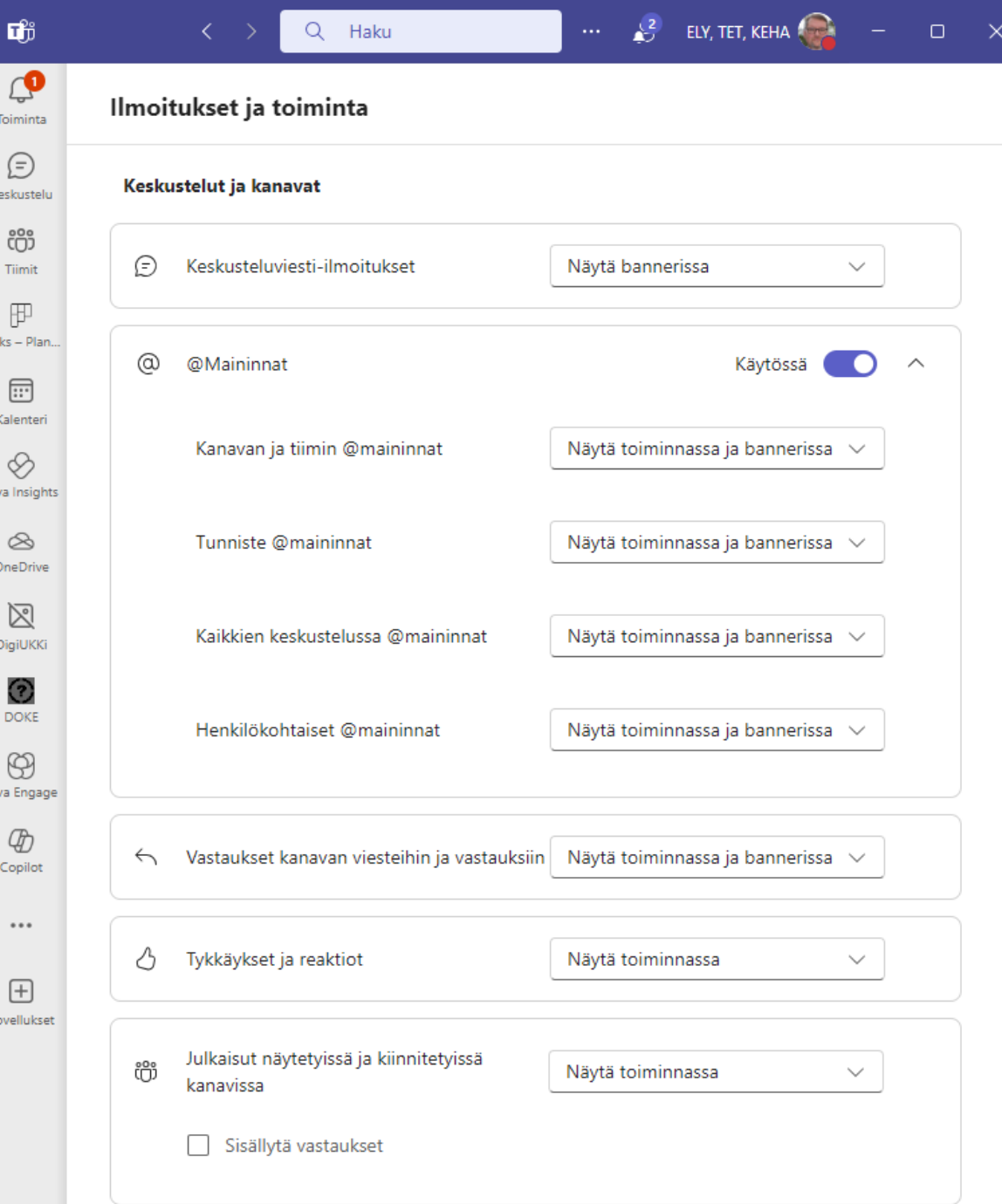

**KEHA-**ELY-keskusten sekä TE-toimistojen<br>kehittämis- ja hallintokeskus keskus

## **Teamsin ilmoitusasetukset, Kokoukset ja sovellukset**

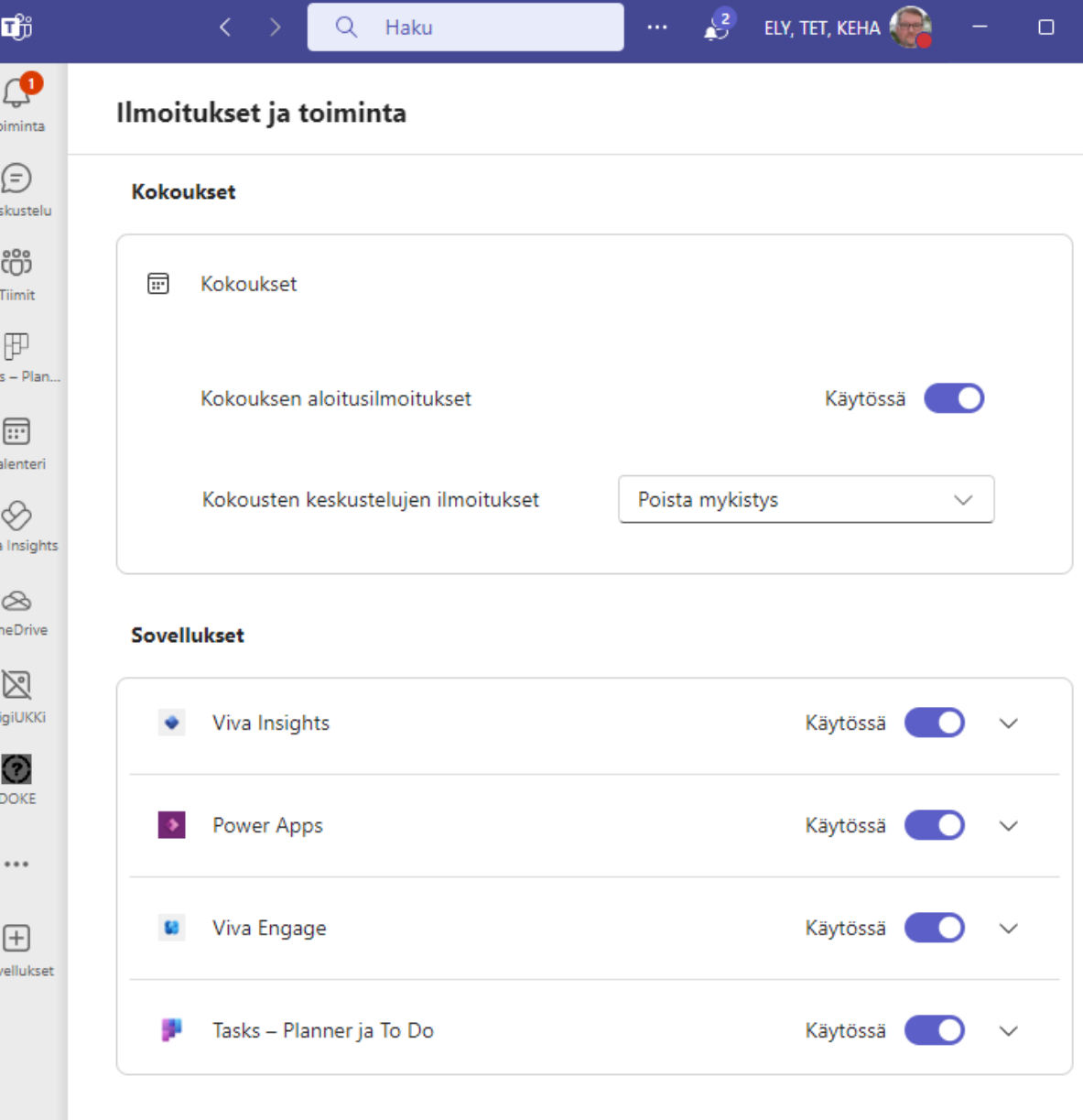

Or

×

## **Teams kokouskäytössä**

#### **KEHA-keskus**

Elinkeino-, liikenne- ja ympäristökeskusten sekä työ- ja elinkeinotoimistojen kehittämis- ja hallintokeskus

### **Teams kokouskäytössä**

- Teamsin kokoustyyppejä on useita, esim.:
	- Tavallinen kokous (ensimmäiset 1000 voivat käyttää mikrofonia ja kameraa)
	- Verkkoseminaari (ensimmäiset 1000 voivat käyttää mikrofonia ja kameraa, ilmoittautumis- ja tiedonkeruumahdollisuus, esittäjät määritellään etukä
	- $-$  Livetapahtuma (esittäjät määritellään etukäteen, ainoa esittäjillä kamera ja mikrofoni, striimattu esitys, vaatii esittäjien lisäksi myös ohjaajan)
- Teamsin vasemman reunan sovelluksiin kannattaa asentaa Kalenteri-painike
	- Näyttää vain oman kalenterin, järjestäjälle paljon toiminnallisuuksia, mm. kyselyt, osallistujat, pienryhmätilat sekä mahdollisuus luoda eri kokoustyyppejä

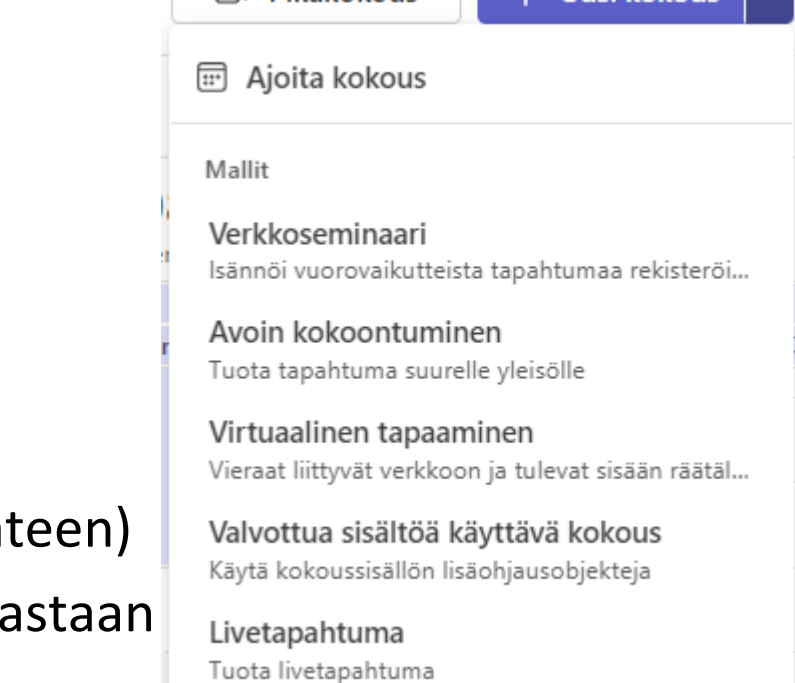

**T** Pikakokous

## **Kokousasetukset 1/2**

- Kokousasetuksilla voi etukäteen ohjata kokouksen kulkua.
- $\blacksquare$  Tärkeimmät asetukset:

kehittämis- ja hallintokeskus

keskus

- Jos pienryhmätiloja halutaan hallinnoivan muukin kuin kokouksen kutsun lähettäjä, pitää lisätä Yhteisjärjestäjiin henkilöitä
- Yleensä Ketkä voivat esittää-kohdassa on oletuksena Kaikki. Tämä tarkoittaa, että kaikki ovat rooliltaan Esittäjiä eikä Osallistujia eikä Esittäjien mikrofonia ja kameraa voida ohjata. Ainoastaan Mykistä kaikki on käytössä, mutta se ei estä mikrofonin avaamista uudelleen.
	- Jos valitaan esim. vaihtoehto Vain minä ja yhteisjärjestäjät, tällöin kaikki muut ovat osallistujia ja tällöin voivat järjestäjät kontrolloida koko osallistujajoukon kameran ja mikrofonin käyttöä.
- Salli kokouksen keskustelu mahdollistaa paremman tietosuojan eli chat on aina / kokouksen aikana / ei lankaan käytettävissä<br>ELY-keskusten sekä TE-toimistojen

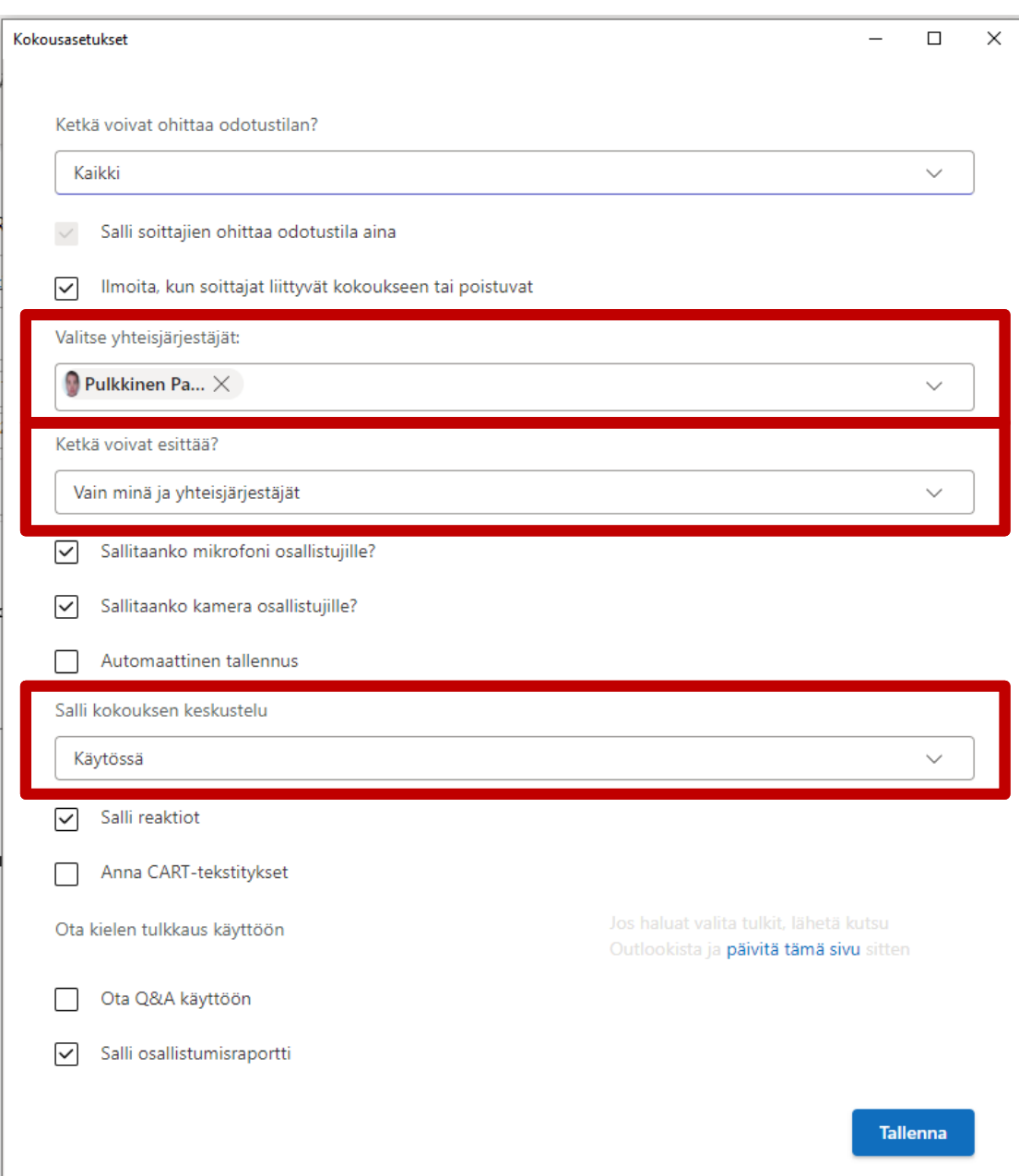

讲 Kokousasetukset

## **Kokousasetukset 2/2**

- Kokousasetukset ovat päivitettävissä myös kokouksen aikana
	- Esim. osallistujilta voidaan esityksen ajaksi estää mikrofonin ja kameran käyttö. Kun halutaan keskustella esityksen jälkeen, voidaan osallistujille taas sallia mikrofonit ja kamerat.

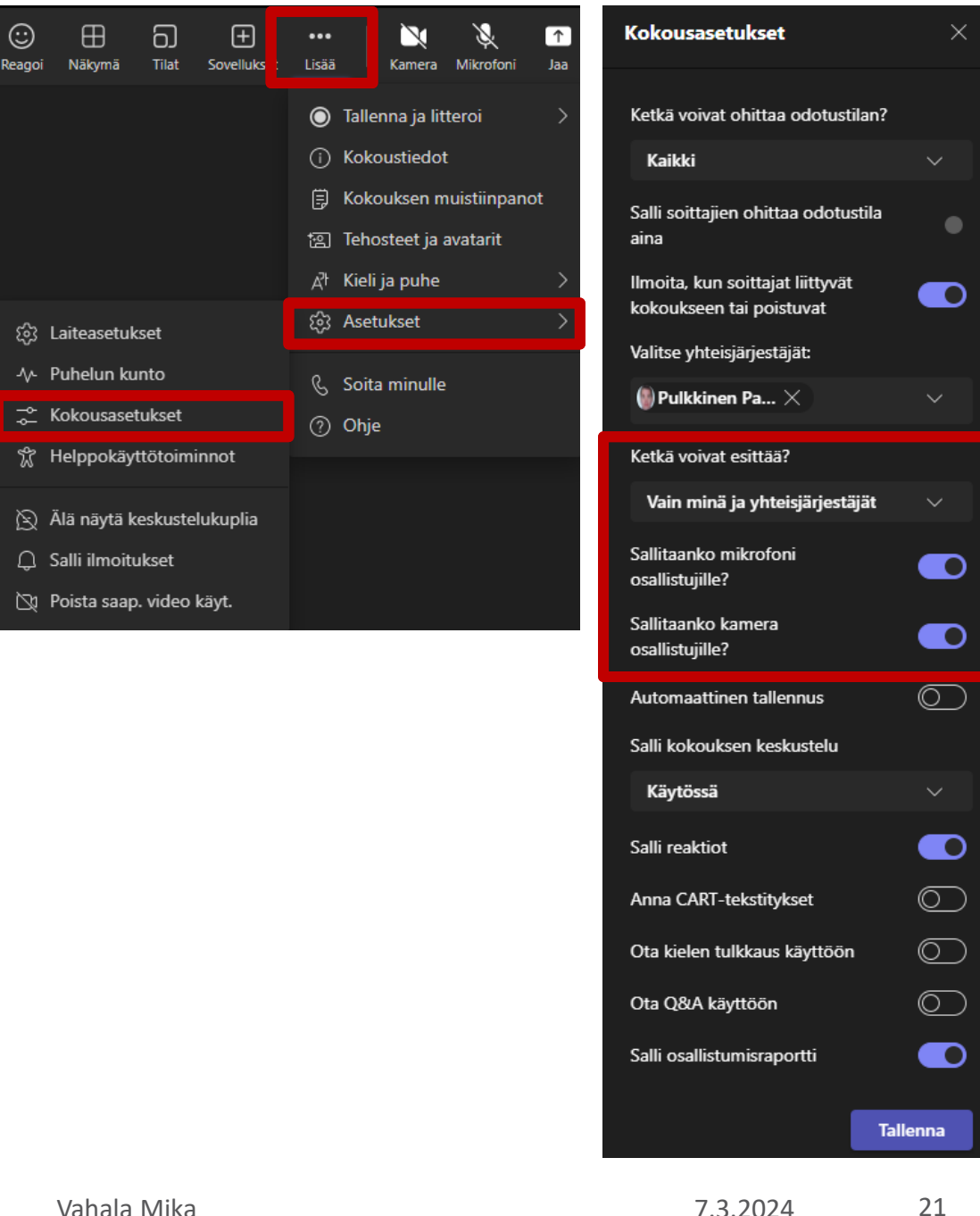

### **Yleistä hämminkiä…**

#### ▪ **Katsomossa**

- "Anteeks, mutta sulla on ihan outo näkymä PowerPointissa"
- "Anteeks, mutta voisiksä vähän suurentaa tai laittaa diaesityksen päälle"

### Lavalla

- "Hetkonen, missäs se mun esitys olikaan…"
- "Näkyyks mun esitys nyt"
- "Näkyyks siäl nyt tää oikee näyttö"
- "Mää en nyt sit nää, jos joku nostaa käden tai laittaa tsättiin jotain"

## **Näytön ja ikkunoiden jakaminen**

21:24

- Sisällytä tietokoneen ääni
	- Mikrofonin lisäksi kokoukseen tuodaan tietokoneen ääni (esim. musiikkia tai videoiden ääntä). Videon näyttämiseksi jaa Ikkuna tai Näyttö.

Jaa ääni

 $\frac{8}{2}$ 

Lopeta jakaminen

- Näyttö jakaa *koko näytön*
	- Hyvä vaihtoehto, kun käytetään *useita sovelluksia ja ikkunoita*
	- **Valitse** haluamasi näyttö **esikatselukuvan perusteella**
	- Huomioi, että muille näkyy **kaikki näytöllä oleva** (esim. sähköposti ja pikaviestit)
	- **Käytä kuitenkin ikkunan jakoa**, jos käytössäsi on iso tai laajakulmainen näyttö
- Ikkuna jakaa *vain yhden ikkunan*
	- Mahdollistaa kuitenkin työskentelyn muissa ikkunoissa muiden näkemättä
	- Jos ikkunasta klikataan linkistä joku uusi ikkuna auki, se ei näy enää muille
- Microsoft Whiteboard avaa "virtuaalisen tussitaulun"
- Kameran sisältö tuo toisen kameran mukaan kokoukseen
- Yläosassa on esityspainikkeet, jotka saa näkyviin viemällä hiiren näytön yläreunaan. Palkin saa kiinnitettyä nastalla. Mahdollisuus myös piirtää näyttöön (Whiteboard)
- Jaettava näyttö tai ikkuna on aina reunustettu punaisella viivalla

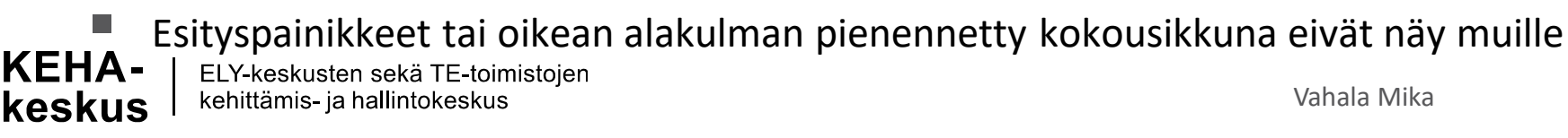

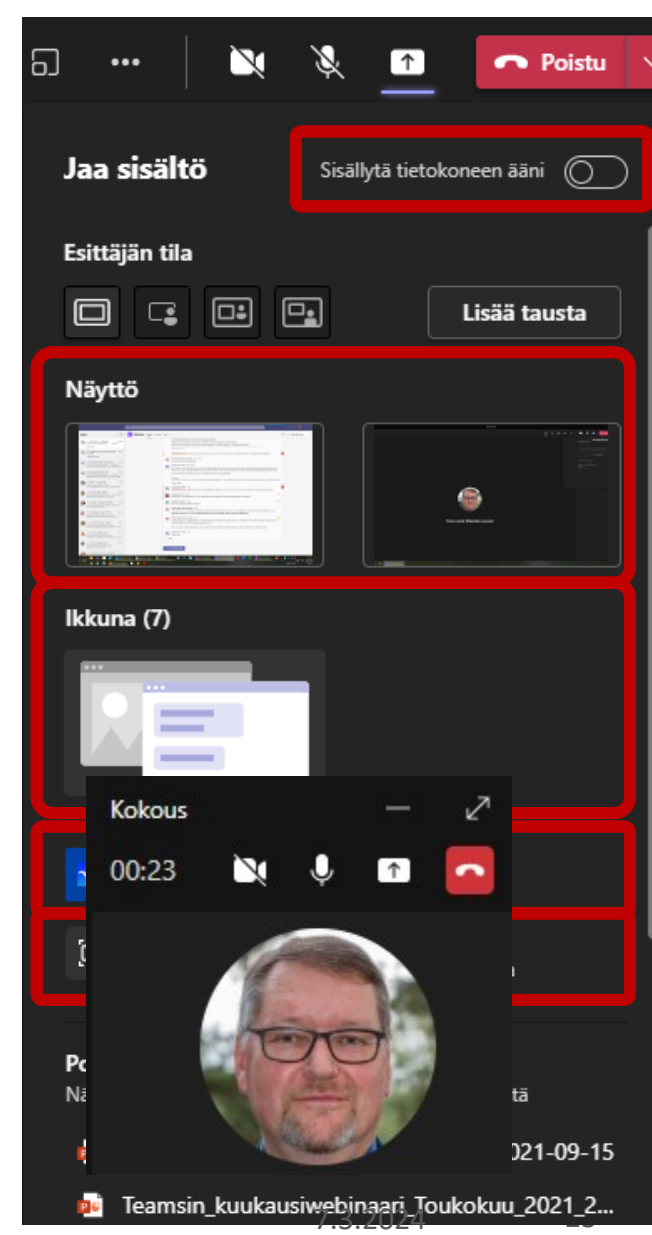

## **Jos jaat NÄYTTÖÄ, käytä oikeita näkymiä**

- **Älä käytä** PowerPointin omaa Diaesitys > Näytä esittäjänäkymä –toimintoa!
- **Käytä PowerPoint Liveä**, jos haluat hallita esitystäsi ja dioissasi on muistiinpanoja.

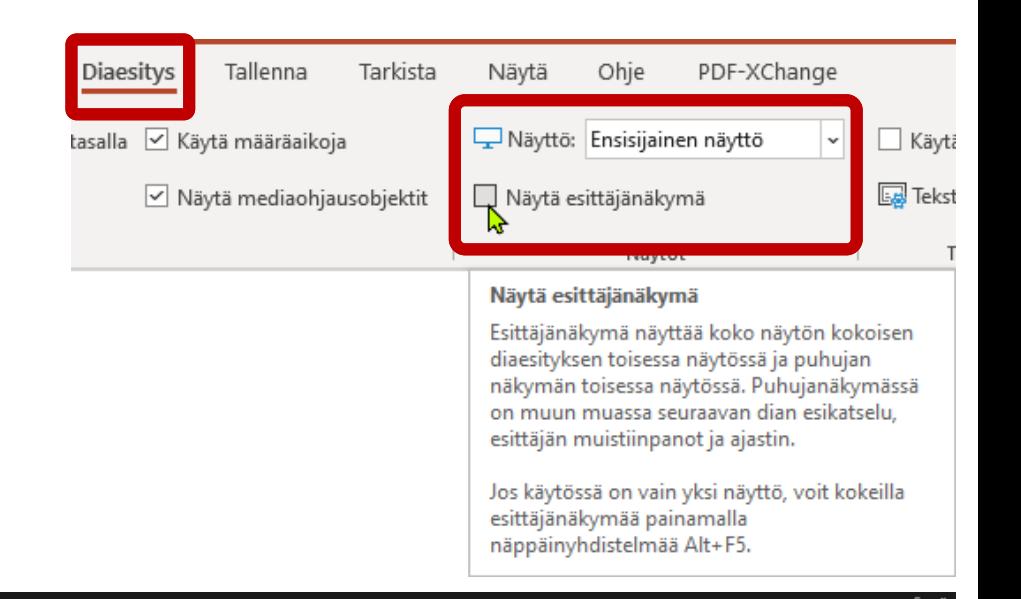

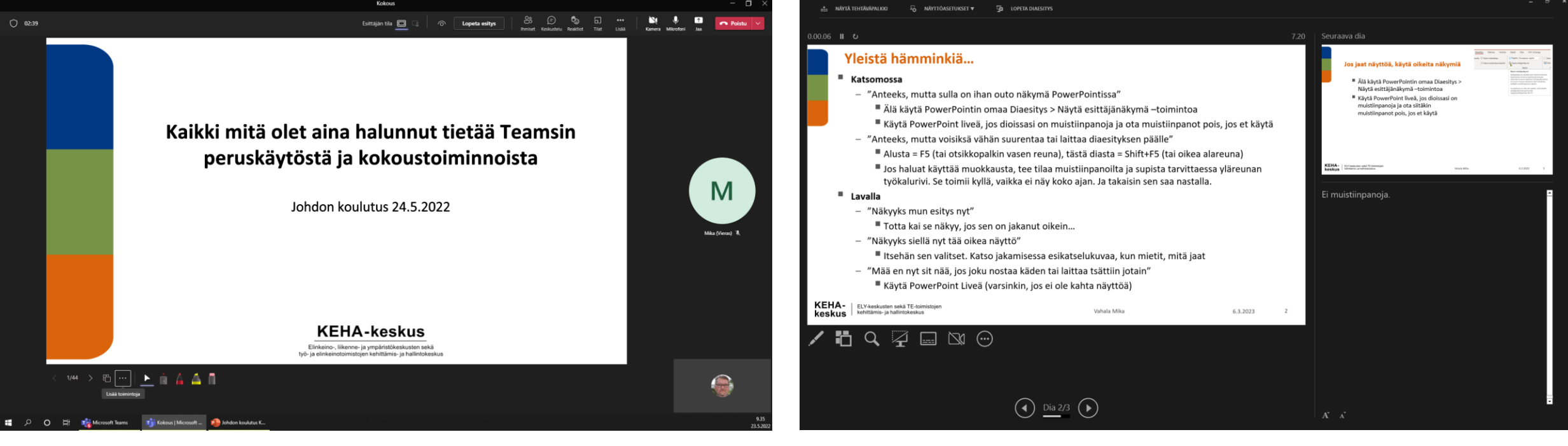

**KEHA-**

keskus

## **Jos käytät useampaa NÄYTTÖÄ, tarkista näyttöasetukset**

■ Hiiren kakkosnäppäin työpöydän tyhjän kohdan päällä > Näytön asetukset >Useita näyttöjä > **Laajenna nämä näytöt** Järjestä näytöt uudelleen

Valitse alla oleva näyttö, jos haluat muuttaa sen asetuksia. Paina pitkään näyttöä (tai valitse se) ja muuta sitten sen järjestystä vetämällä.

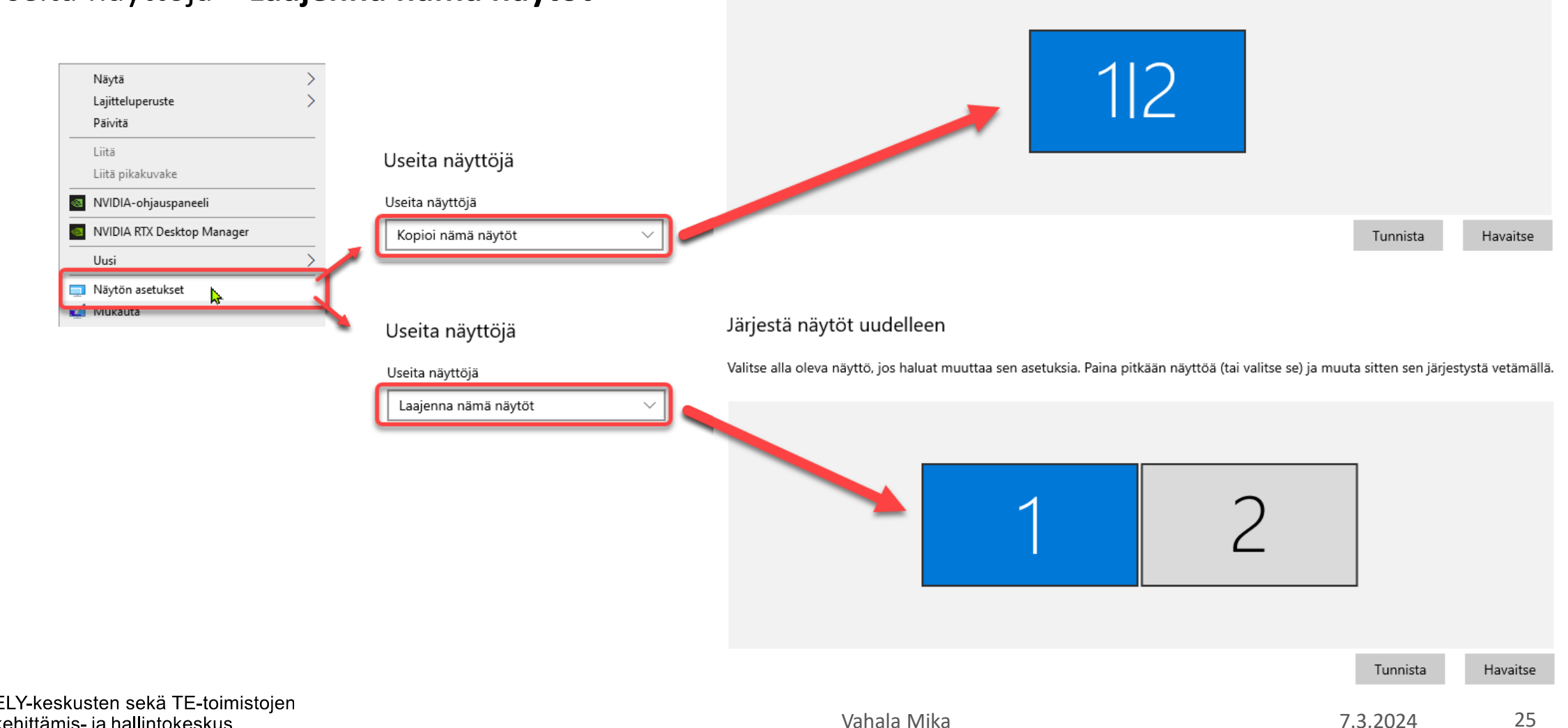

### **Kokoustoimintojen harjoittelu**

Kun haluat harjoitella kokouksen toimintoja (esim. esitysten ja näytön jakamista), muista pikakokous Outlookissa ja Teamsin kalenterissa!

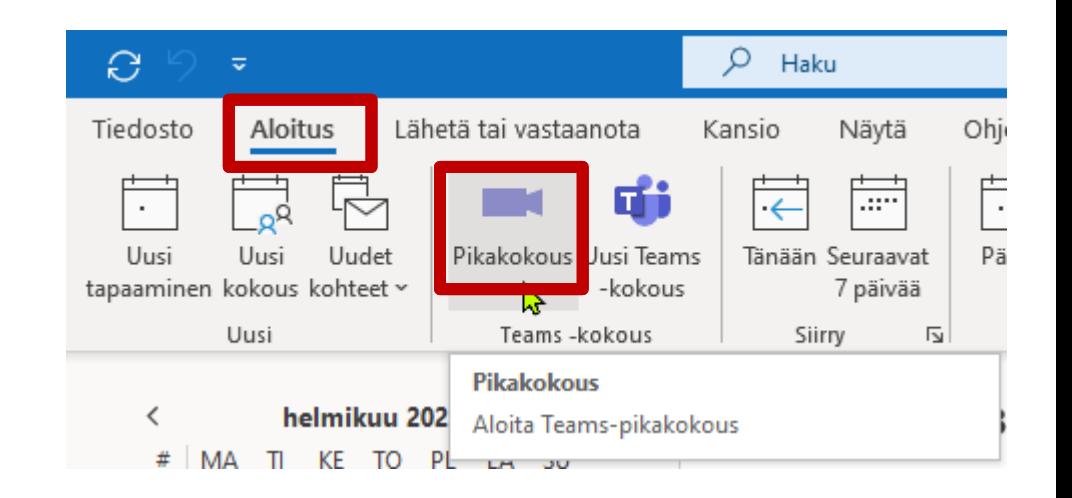

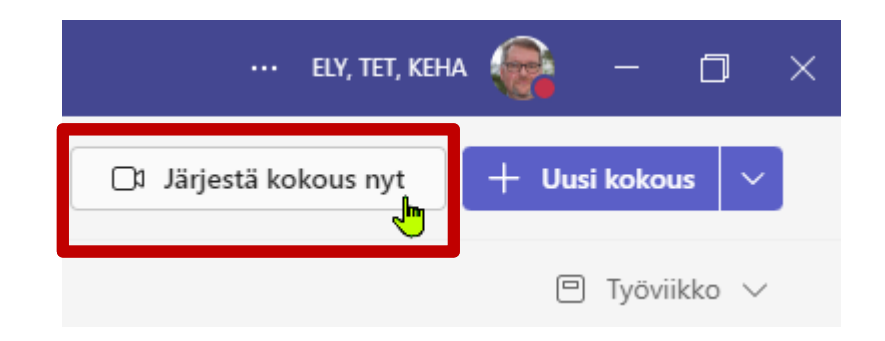

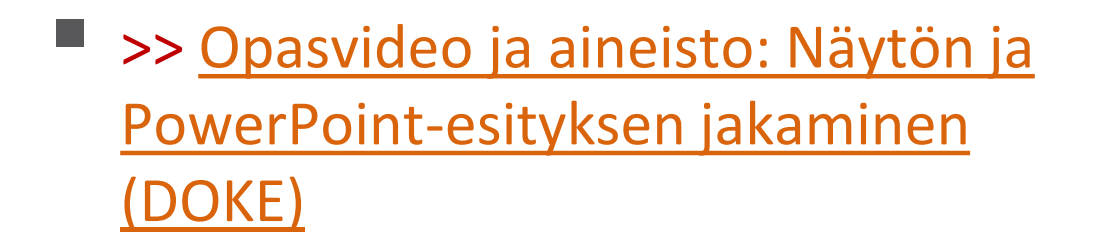

# **FASILITOINTI (Taimi, Teams)**

Taimin / Teamsin omia fasilitointimahdollisuuksia: chat, reaktiot, pikakyselyt, yhteismuokkaus, pienryhmätilat, "tussitaulu", Formslomakkeet, Loop, …

### **KEHA-keskus**

Elinkeino-, liikenne- ja ympäristökeskusten sekä työ- ja elinkeinotoimistojen kehittämis- ja hallintokeskus

### **Teamsin chatin hyödyntäminen**

- Syötteeksi kysymys, johon muut vastaavat lyhyesti
	- Esim. Mikä olisi mielestäsi tärkein kehityskohde?
- Syötteiksi muutama vaihtoehto, jota muut peukuttavat valintansa mukaan
	- Esim.
		- Riittäkö puolen tunnin lounastauko?
	- Tai
		- Aloitetaan huomenna klo 8:00
		- Aloitetaan huomenna klo 8:30

## **Reaktioiden hyödyntäminen (käsiäänestys, "fiiliskysely")**

- **Käsiäänestys** 
	- Esim. Kuinka moni kannattaa äskeistä ideaa?
- Vaiheen kuittaus
	- Esim. Nostakaa käsi, kun olette katsoneet videon
- Fiiliskyselyt, kaikki reagoivat yhtä aikaa:
	- Esim. Miltä esitys vaikutti? Peukku=OK, Sydän=Erinomainen

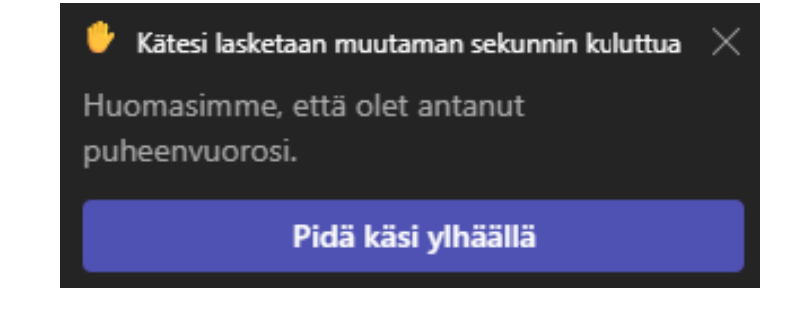

### **Kysymykset ja vastaukset (= Q&A = K&V)**

- Kysymykset ja vastaukset aktivoidaan kokousasetuksissa
- Kysymysosion asetukset määritellään Teamsin kalenterin kautta kokouksen Q&A –välilehdellä
- Jos haluaa valvoa kysymyksiä, voi laittaa rastin päälle, mutta sitä ei voi enää jälkikäteen poistaa.

Arvioinnissa

Juuri nyt

Mitä kello on

Julkaise

Rissanen Jarmo T (ELY)

→ Hylkää

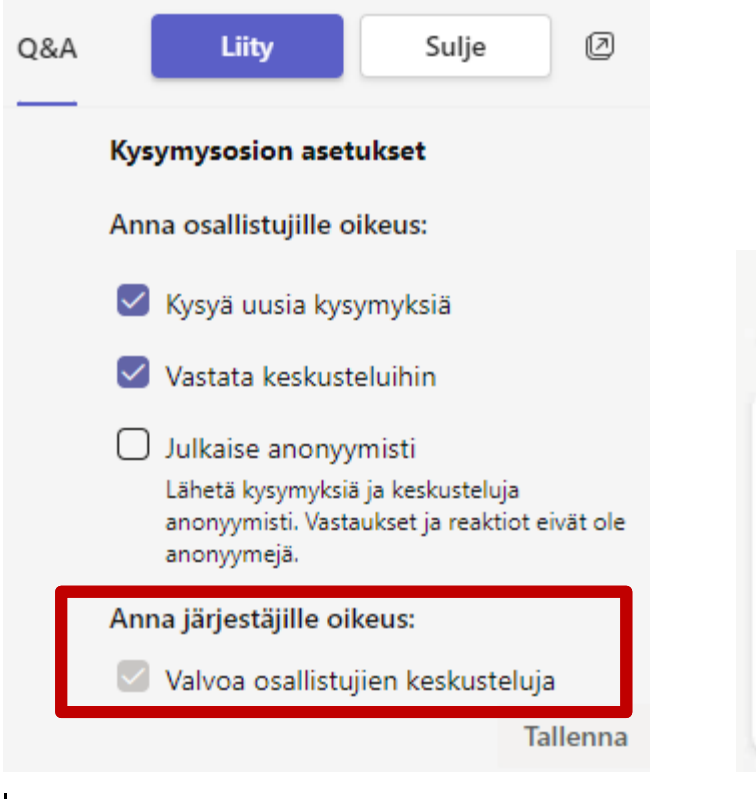

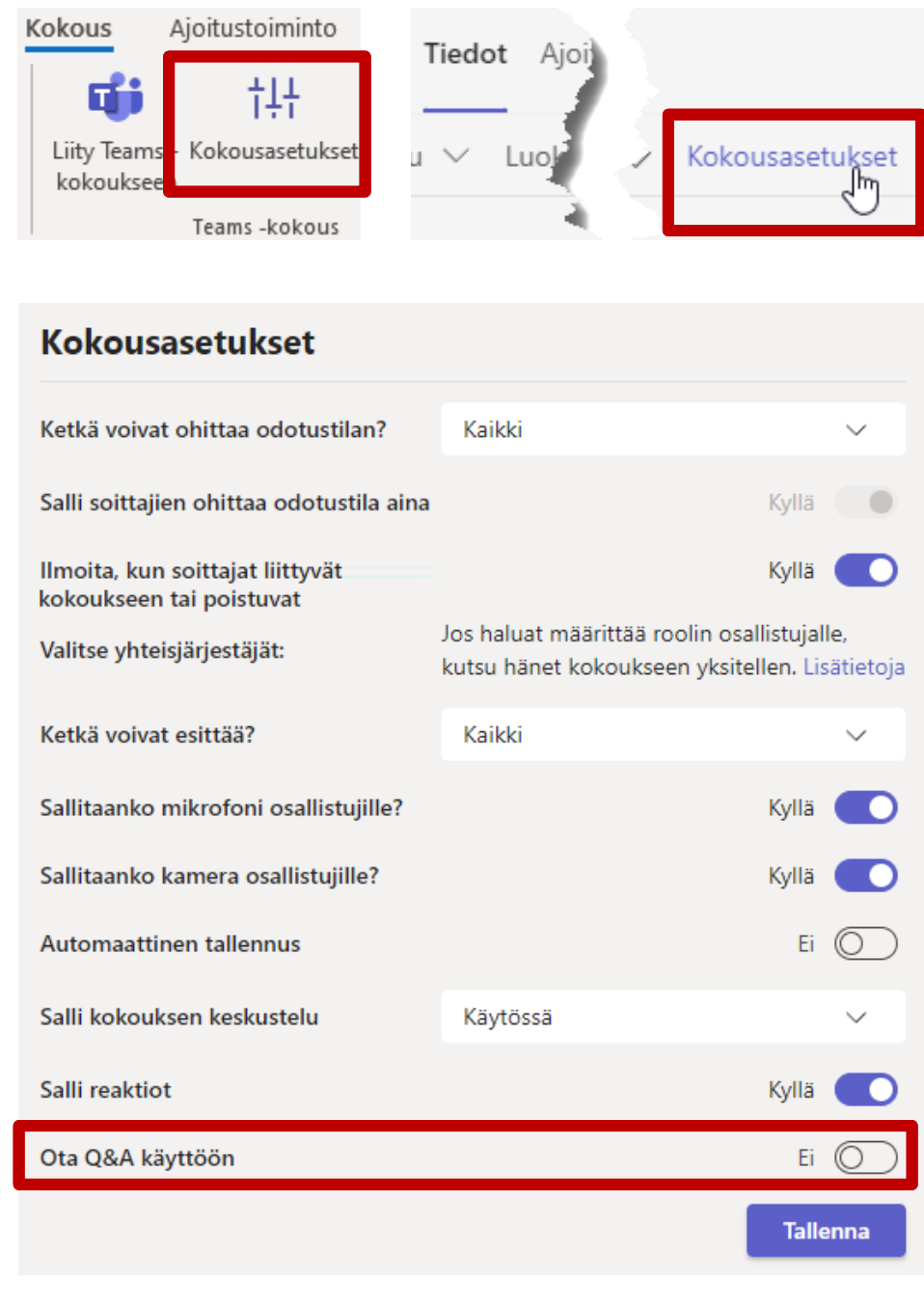

### **Kysymykset ja vastaukset**

■ Julkaistuihin kysymyksiin voin vastata, niitä voi peukuttaa ja parhaaksi vastaukseksi merkattu nousee ylimmäksi.

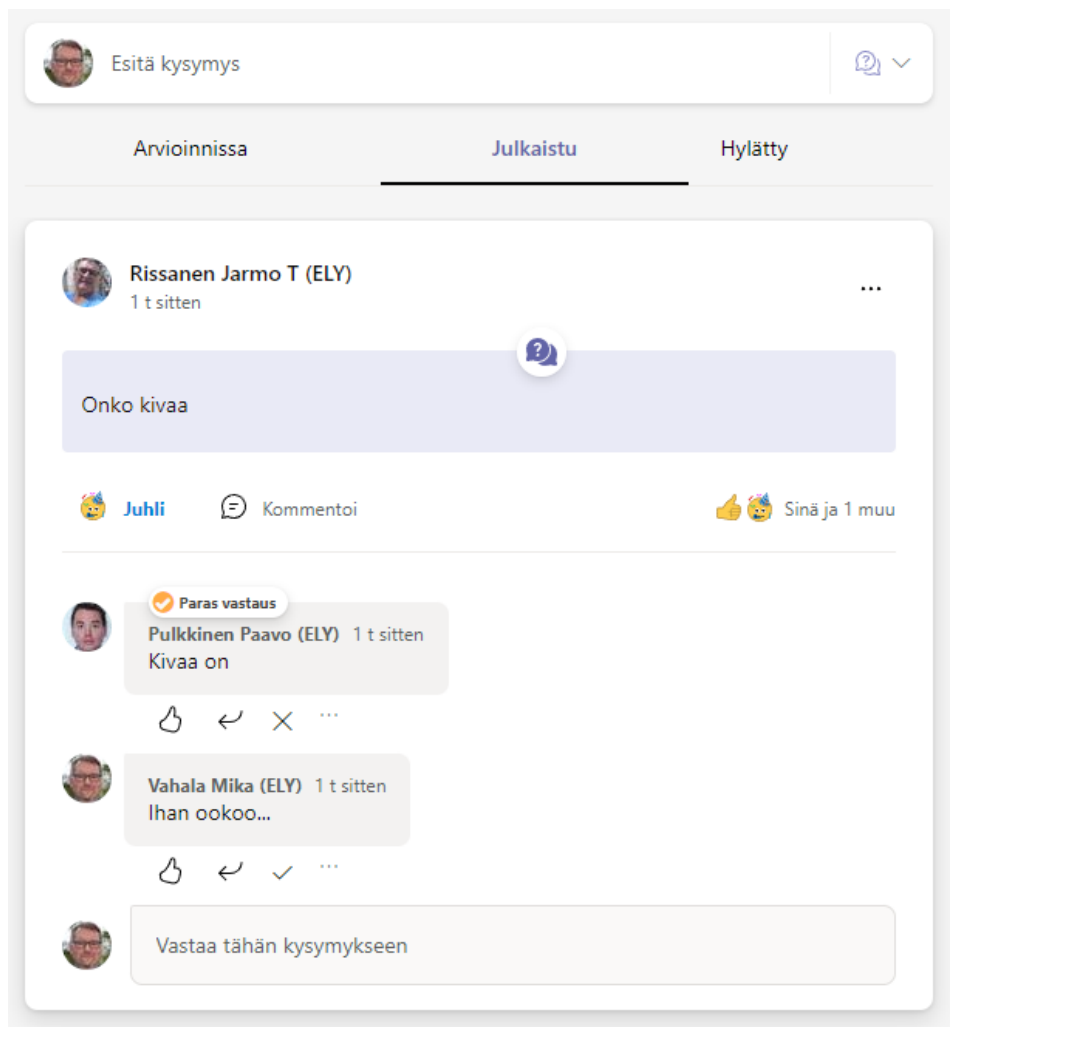

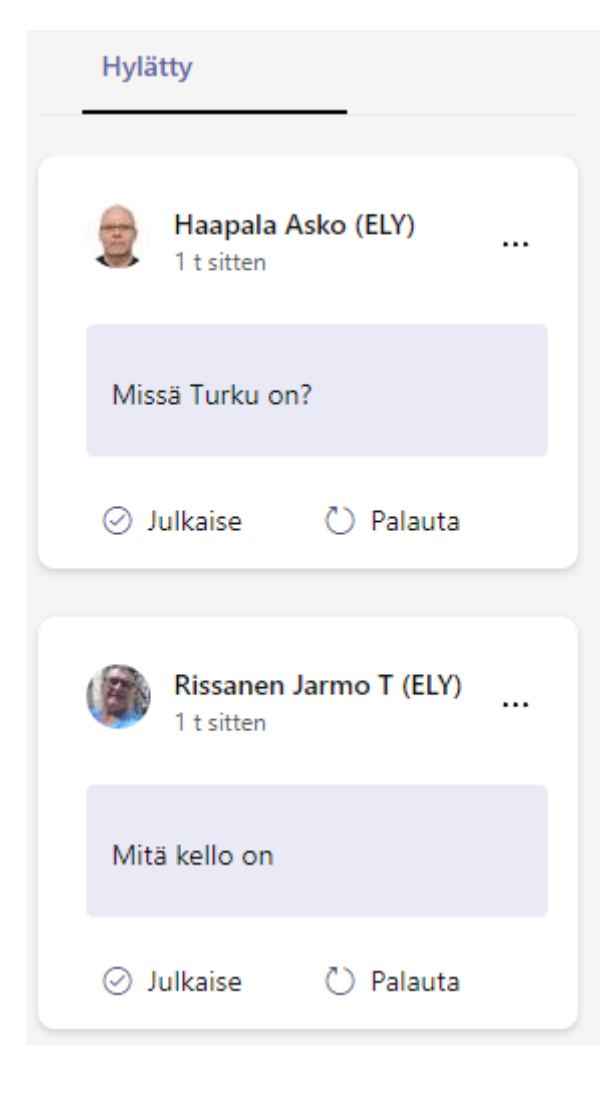

## **Polls -pikakyselyt ja Forms-lomakkeet**

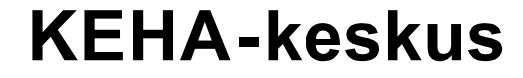

Elinkeino-, liikenne- ja ympäristökeskusten sekä työ- ja elinkeinotoimistojen kehittämis- ja hallintokeskus

### **Kokouksen ja chatin kyselyt**

- Kyselymahdollisuus aktivoidaan lisäämällä kokoukselle Polls –sovellus
	- Ennen kokousta
		- Tuplanäpäytä kokous auki Teamsin kalenterin kautta ennen kokousta ja Klikkaa Plus-merkkiä välilehtirivillä
		- Valitse Polls ja klikkaa Tallenna
		- Kokouksen tietoihin tulee Kyselyt-välilehti, jossa voi luoda ja hallinnoida kyselyitä.
		- ▪Kyselyt -välilehdellä voi hyödyntää myös aiemmin käytettyjä kyselyitä
	- Kokouksen aikana
		- Voit lisätä Pollsin myös kokouksen aikana Sovellukset-painikkeesta ja kokouksen työkaluriville tulee Kyselyt -painike
	- [Lisätietoa kyselyistä](https://support.microsoft.com/fi-fi/office/ohjeita-kyselysovelluksen-k%C3%A4ytt%C3%B6%C3%B6n-microsoft-teams-87d92d26-a638-40bf-ae2f-b03547787698).

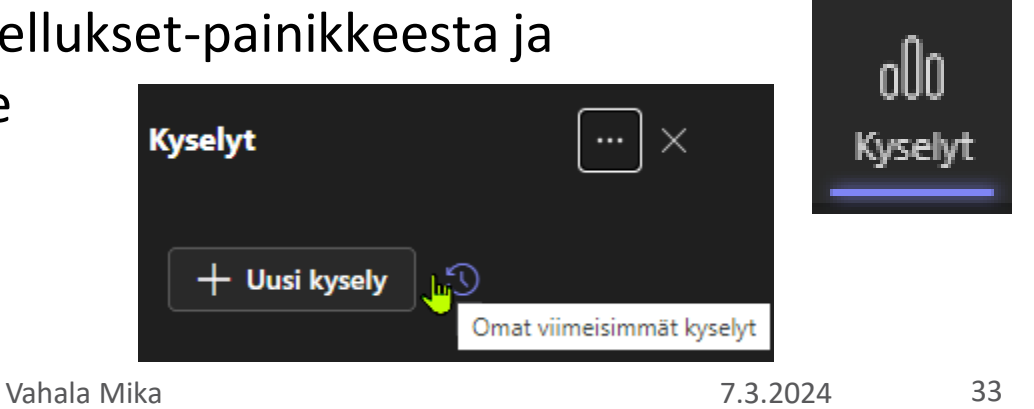

**Uusi kysely** 

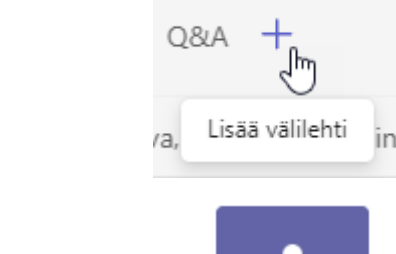

Polls

Sovellukset

O Omat viimeisimmät kyselyt

**Tallenna** 

### **Kokouksen pikakyselytyypit**

- Tyyppejä on 5 erilaista
- Useampi kysely voidaan myös niputtaa kyselysarjaksi

0%

0%

75%

25%

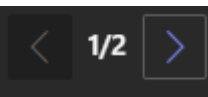

#### Sanapilvi

⊖

Erillinen pikakysymys, jota varten annetaan eri vastausvaihtoehtoja

Monivalinta

Avoimiin vastauksiin kirjoitettu teksti näytetään dynaamisessa sanapilvessä

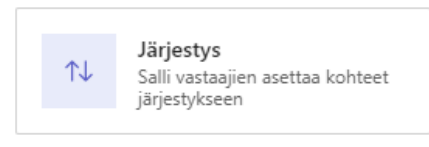

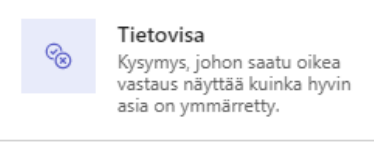

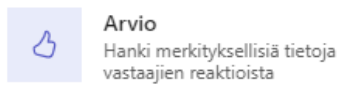

Mitä haluaisit joululahjaksi?

Kuka on kovin jätkä?

Asko Haapala Vastauksesi

Donald Trump

Sauli Niinistö

Sanna Marin

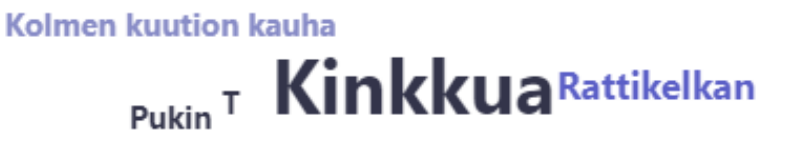

Rauhaa maailmaan Tukkirekan

Kaivinkoneen

B Maksalaatikko Hesen hamppari Mustamakkara Pippuripihvi Kesäkeitto

Laita ruoat paremmuusjärjestykseen

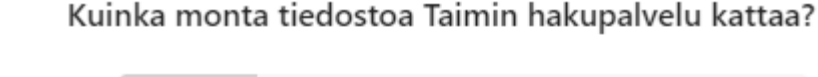

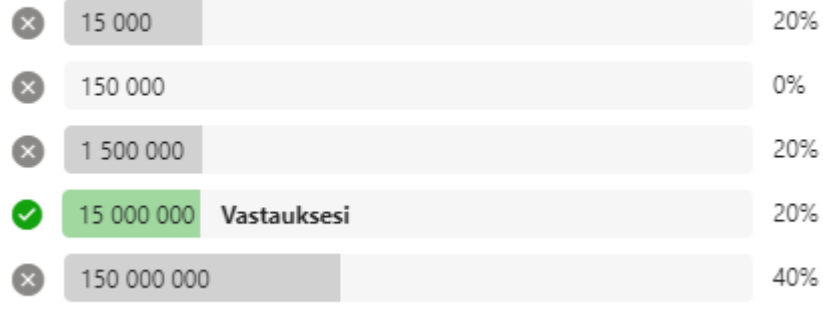

#### Mikä on luovuutesi taso maanantajaamuna klo 7:00?

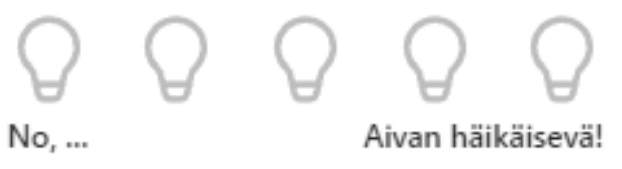

KEHA-ELY-keskusten sekä TE-toimistojen kehittämis- ja hallintokeskus keskus

### **Kyselyiden käynnistäminen kokouksen aikana**

- Valitse Kysely ja Käynnistä
- Sulje kysely, kun et halua enää vastauksia (voi käynnistää myös uudelleen)

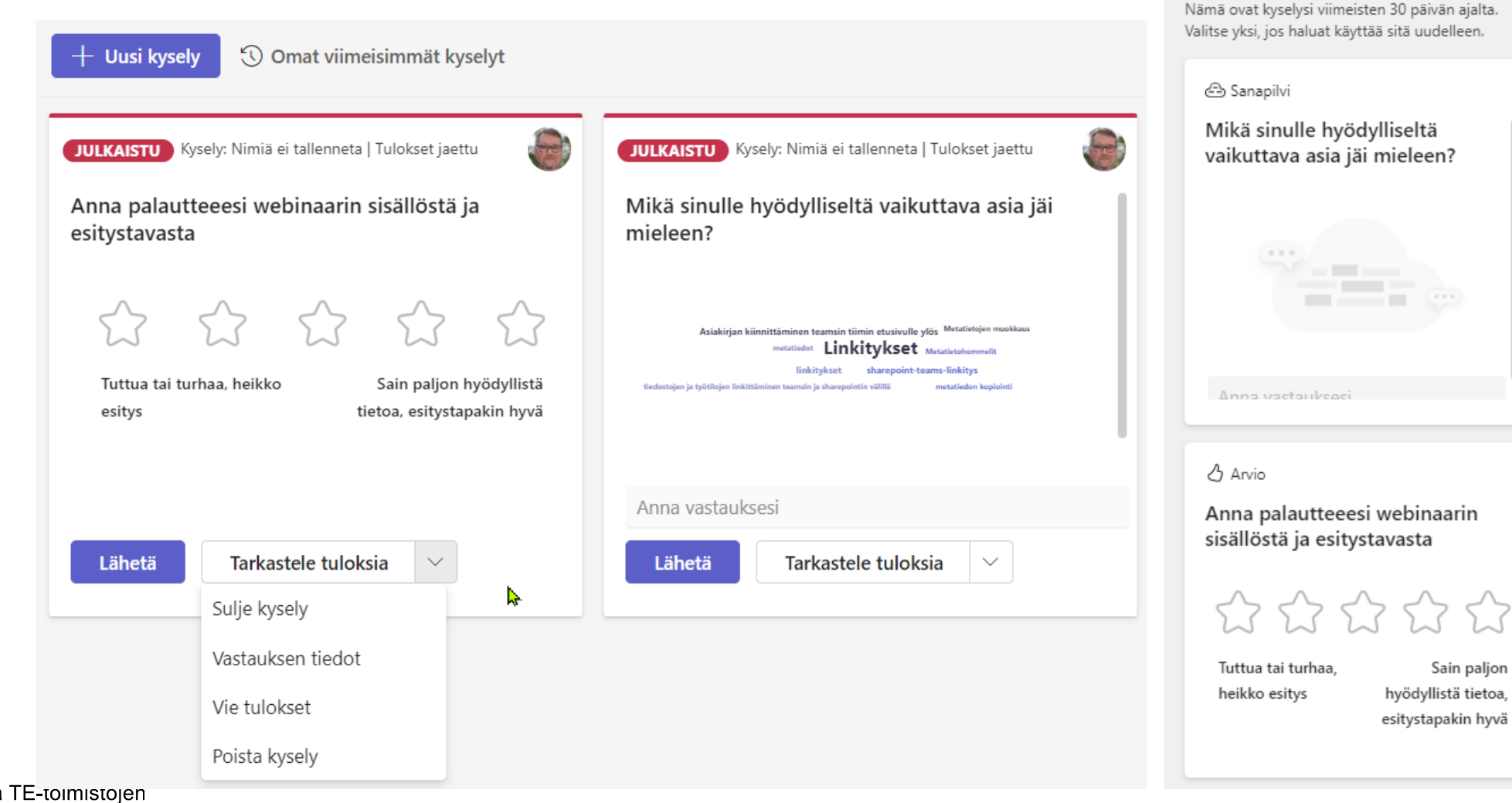

Demo

Omat viimeisimmät kyselyt

35

 $\times$ 

### **Kokouksen pikaäänestykset**

- Jos kokoukseen on lisätty Pollssovellus, Kyselyt-osiossa näkyvät alhaalla myös pikaäänestyspainikkeet
- Erityispiirteet:
	- Äänestyksessä ei ole otsikkoa
	- Äänestys on aina anonyymi
	- Tulokset jaetaan kaikille
- Sopii erityisesti päätöskokouksiin esim. reagointien tai kädennostojen sijasta.

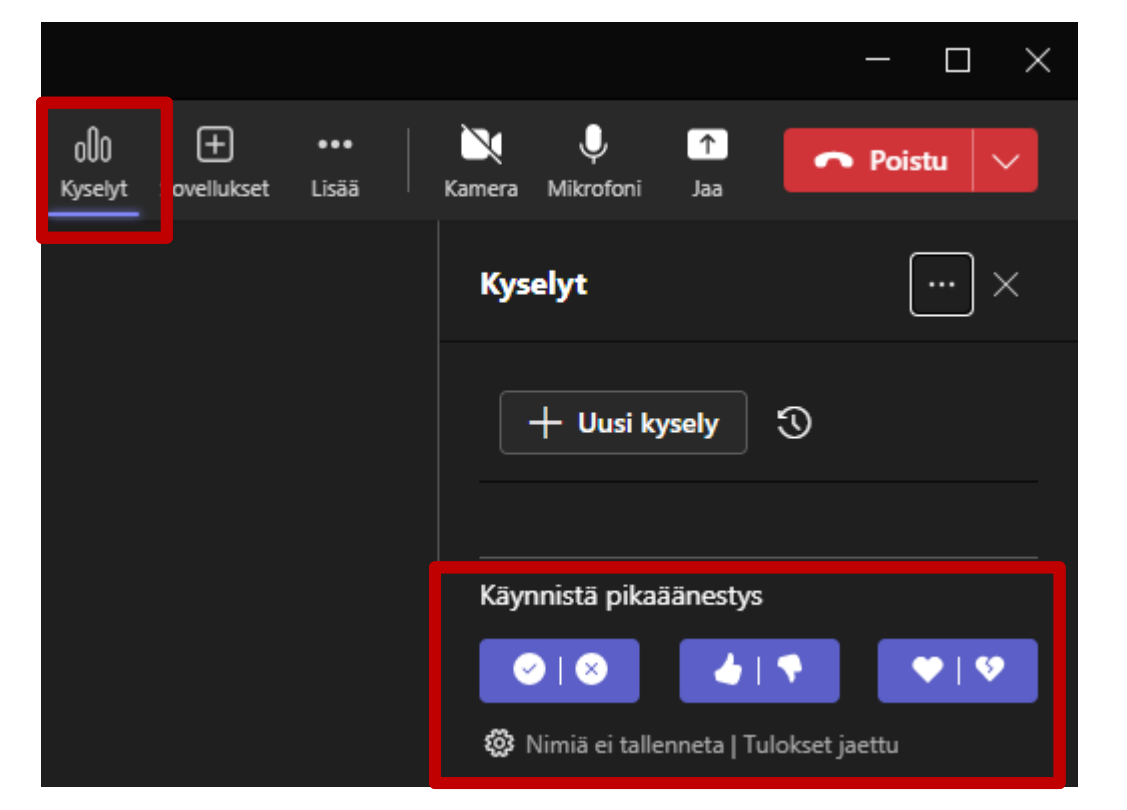

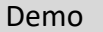

KEHA-

keskus

### **Forms-kyselyiden ja pikakyselyiden erot**

- Pikakyselyissä voi käyttäjä vaihtaa vastauksiaan niin kauan kun kysely on auki. Formsissa kysely lähetetään kerran, eikä sitä voi yleensä muuttaa. Toinen lähetys voidaan myös estää.
- Pikakyselyissä on joitakin samankaltaisia kysymysvaihtoehtoja, mutta vähemmän vaihtoehtoja ja ominaisuuksia. Esimerkki  $\rightarrow$

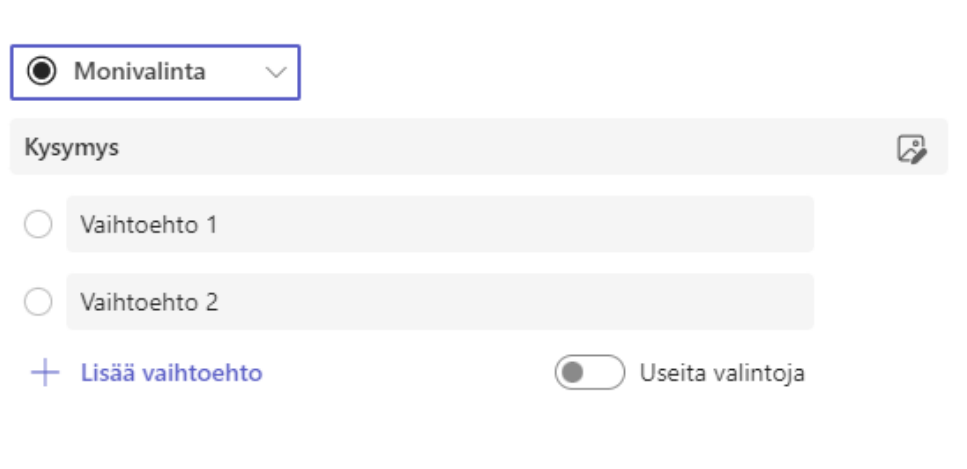

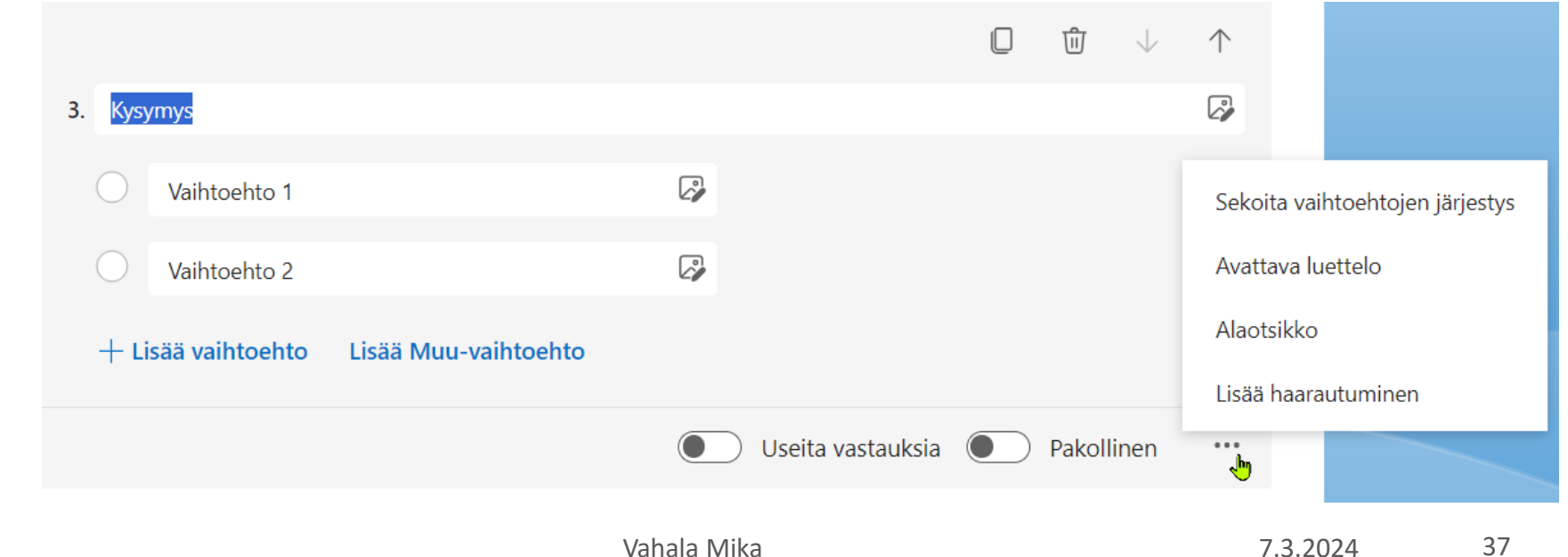

(+) Lisää kysymys

 $\mathbf{d}$ 

Polls

 $\times$ 

### **Formsin hyödyntäminen pikakyselyissä**

- Kaikki Teamsin pikakyselyt ja äänestykset tallentuvat Formsiin, jossa tuloksia voidaan analysoida ja jatkojalostaa tarkemmin
	- Kokouskyselyt eivät välttämättä näy suoraan Formsin viimeisimpien listalla, mutta ne saa näkyviin klikkaamalla Kaikki omat lomakkeet Kaikki omat lomakkeet  $\rightarrow$
	- Kokouskyselyt ovat lukittuja, mutta vastauksia voi analysoida ja viedä ne Exceliin

Tämä lomake on vain luku -tilassa, eikä sitä voida muokata.

kes

## **Formsin hyödyntäminen ennen kokousta ja kokouksen jälkeen**

- Formsilla voi luoda monipuolisia lomakkeita ja vastaukset voidaan kerätä anonyymisti tai nimettynä (vastaajan sähköpostiosoite tallentuu vastaukseen)
- Formsilla voi tehdä **ennakkokyselyn** ennen kokousta ja kyselyn tuloksia voidaan hyödyntää kokouksen valmistelussa tai kokouksen aikana
- Samoin voidaan tehdä **jälkikäteen** esim. palaute- tai jatkotoimenpidekyselyitä
- Formsin lomake voidaan jakaa linkkinä tai vaikka tulostaa seinälle QR-koodina tai näyttää esitettävässä diassa. Lomake voidaan lisätä myös esim. Teamsin välilehdelle
- Kyselytuloksiin voidaan myös jakaa linkki, josta kaikki näkevät kyselytilanteen

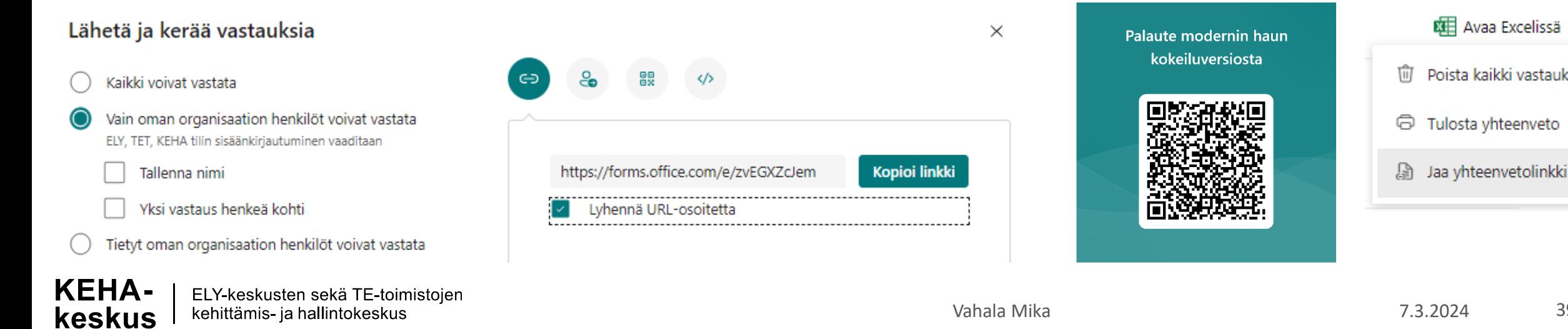

**KEE** Avaa Excelissä

Poista kaikki vastaukset

Tulosta yhteenveto

### **Forms-kyselyn lisääminen PowerPoint-esitykseen**

- PowerPoint-esitykseen voidaan lisätä dia, jossa näytetään kyselyn tulokset reaaliajassa.
	- Formsissa on myös esitystila, jolloin kysely voidaan esittää sieltä

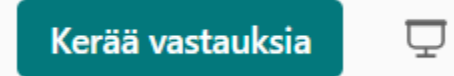

**Esitys** 

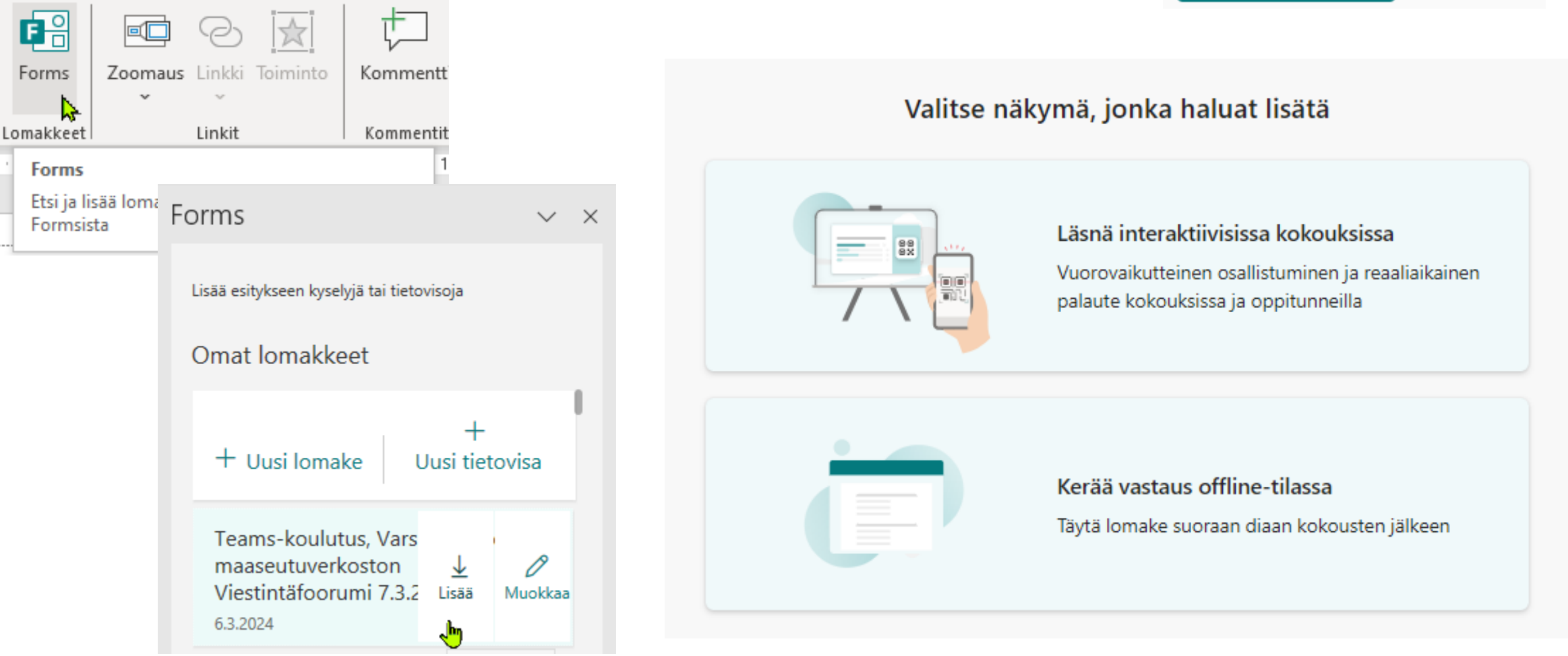

### **Esimerkki Forms-kyselyn livejakamisesta PowerPointin kautta**

PowerPointin kautta jakaminen toimii, mutta välillä erikoisesti. Kerää vastauksia Kannattaa käyttää mieluummin Formsin omaa Esitä –toimintoa (oikeassa yläkulmassa)

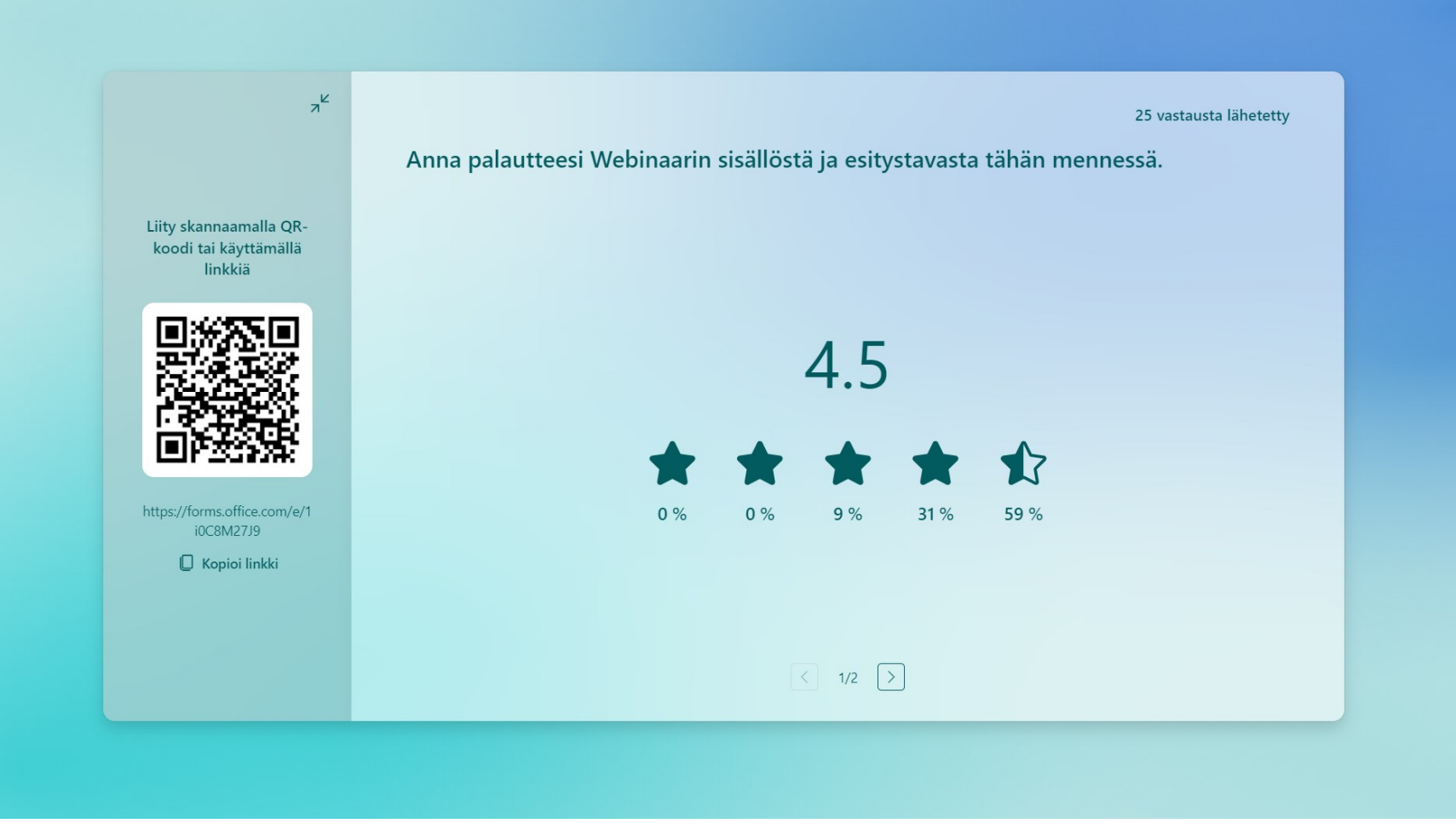

 $\overline{\mathbf{\nabla}}$  Esitys

**Whiteboard (Luonnoslehtiö)**

#### **KEHA-keskus**

Elinkeino-, liikenne- ja ympäristökeskusten sekä työ- ja elinkeinotoimistojen kehittämis- ja hallintokeskus

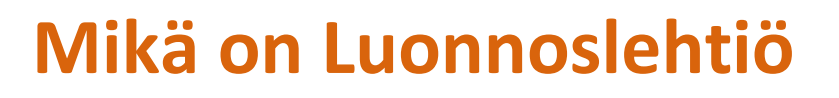

Whiteboard on virtuaalinen valkotaulu, jota voidaan hyödyntää fasilitoinnissa ja osallistamisessa erilaisten palaverien ja työpajojen aikana

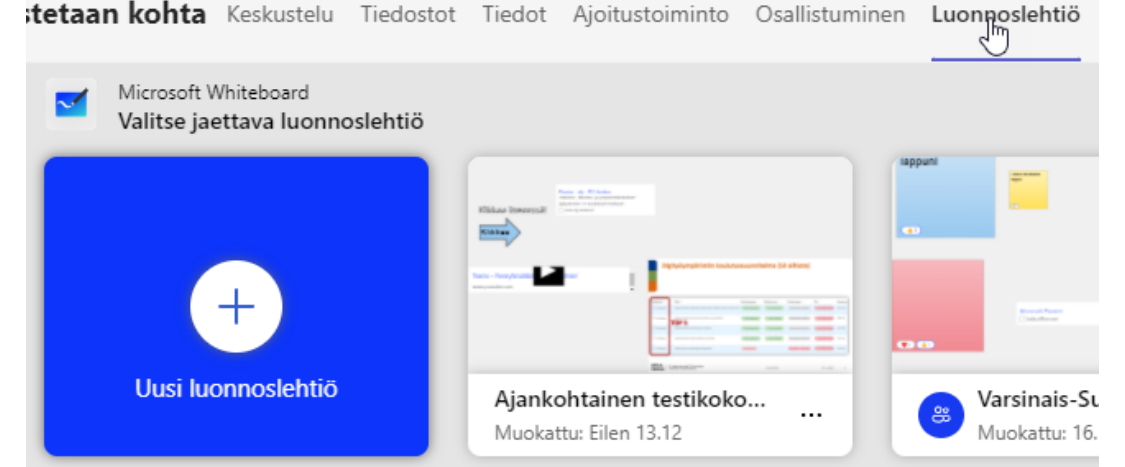

- Käyttökohteita esimerkiksi ideoiden kerääminen, aivoriihet, aikataulujen visuaalinen hahmottaminen ja projektien sprint-suunnittelu
- Whiteboardin taulupohjia voidaan käyttää yhdessä tiimin kanssa tai tarvittaessa myös itsenäiseen ideointiin ja luonnosteluun
- Voidaan käyttää eri sijainneista:
	- Selain
	- Työpöytäsovellus
	- Teams-palaverit
	- Teams-tiimin kanavan välilehti
- Valkotaulua voidaan käyttää organisaation sisäisten ja ulkopuolisten henkilöiden kanssa
	- Huom! Ulkopuolisten henkilöiden kanssa käyttö vain Teams-palaverin aikana

kesl

### **Luonnoslehtiön elementit**

- Whiteboardista löytyy erilaisia valkotaulutyön toiminnallisuuksia:
	- Piirtäminen
	- Post-it lappujen lisääminen, tekstin kirjoitus ja reaktioiden lisääminen
	- Reaktioiden lisääminen
	- Kommenttien lisääminen
	- Tekstin kirjoitus
	- Muotojen, kuvien, tiedostojen, videoiden ja linkkien lisääminen
	- Kuvien ja videoiden lisääminen
	- Tiedostojen (esim. PowerPoint-diojen lisääminen)
	- Linkkien lisääminen
- Elementteihin voi liittää tykkäyksiä ja muita reaktioita
- Työkalussa on mahdollista myös hyödyntää valmiita mallipohjia, joilla voidaan nopeuttaa työpajoissa tai palavereissa hyödynnettävän valkotaulun valmistelua
- Valkotaulun voi jakaa organisaation sisäisille henkilöille valitsemalla Jaa ja sen jälkeen haluttu linkkimuoto ja asettamalla muokkausoikeudet
	- Luodun linkin voi lähettää chat-keskustelussa, kanavalla, sähköpostilla tai liittää palaverikutsuun
	- Valkotaulupohjaa ei voi jakaa linkillä organisaation ulkopuolisille henkilöille

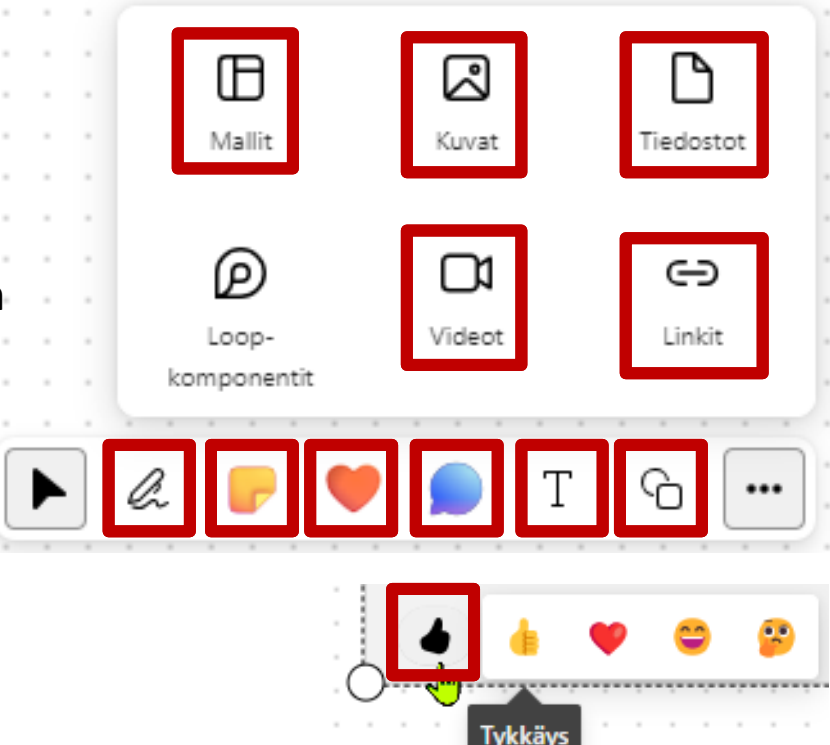

### **Luonnoslehtiön muut toiminnallisuudet**

- Ajastimella voi rajoittaa ryhmätyöaikaa
- Normaalisti kaikki voivat zoomailla ja liikutella taulua. Seuraa minua kohdistaa kaikki esittäjän näkymään
- Yhteisnäytön kohdistimet tuo esiin kursorit (nuolet), joissa on käyttäjän nimi. Kaikki näkevät, missä muut liikkuvat
- Paranna käsinkirjoitettuja muotoa "siivoaa" epämääräiset kolmiot, neliöt ja soikiot
- Taustaa voi haluttaessa muotoilla

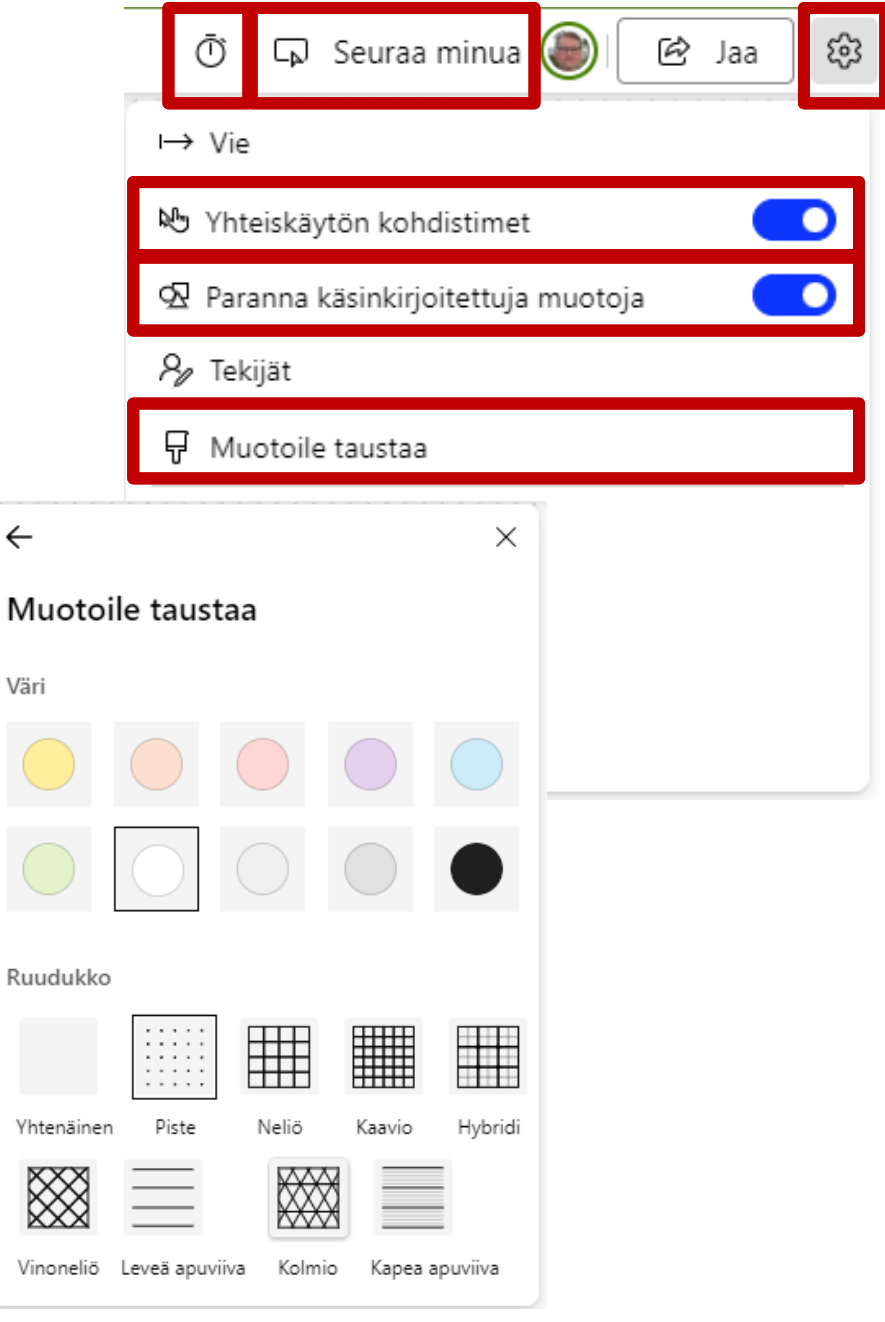

### **Kiitos**

#### **KEHA-keskus**

Elinkeino-, liikenne- ja ympäristökeskusten sekä työ- ja elinkeinotoimistojen kehittämis- ja hallintokeskus